# Curso GeneXus for Mobile Exercícios Práticos

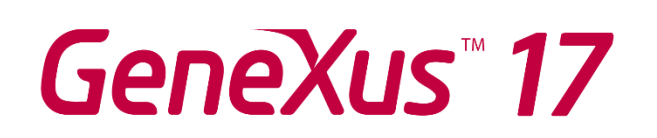

Novembro de 2021

*GeneXus. All rights reserved.*

*This document may not be reproduced by any means without the express permission of GeneXus™. The information contained herein is intended for personal use only.* 

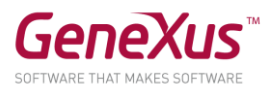

## <span id="page-1-0"></span>CONTEÚDO

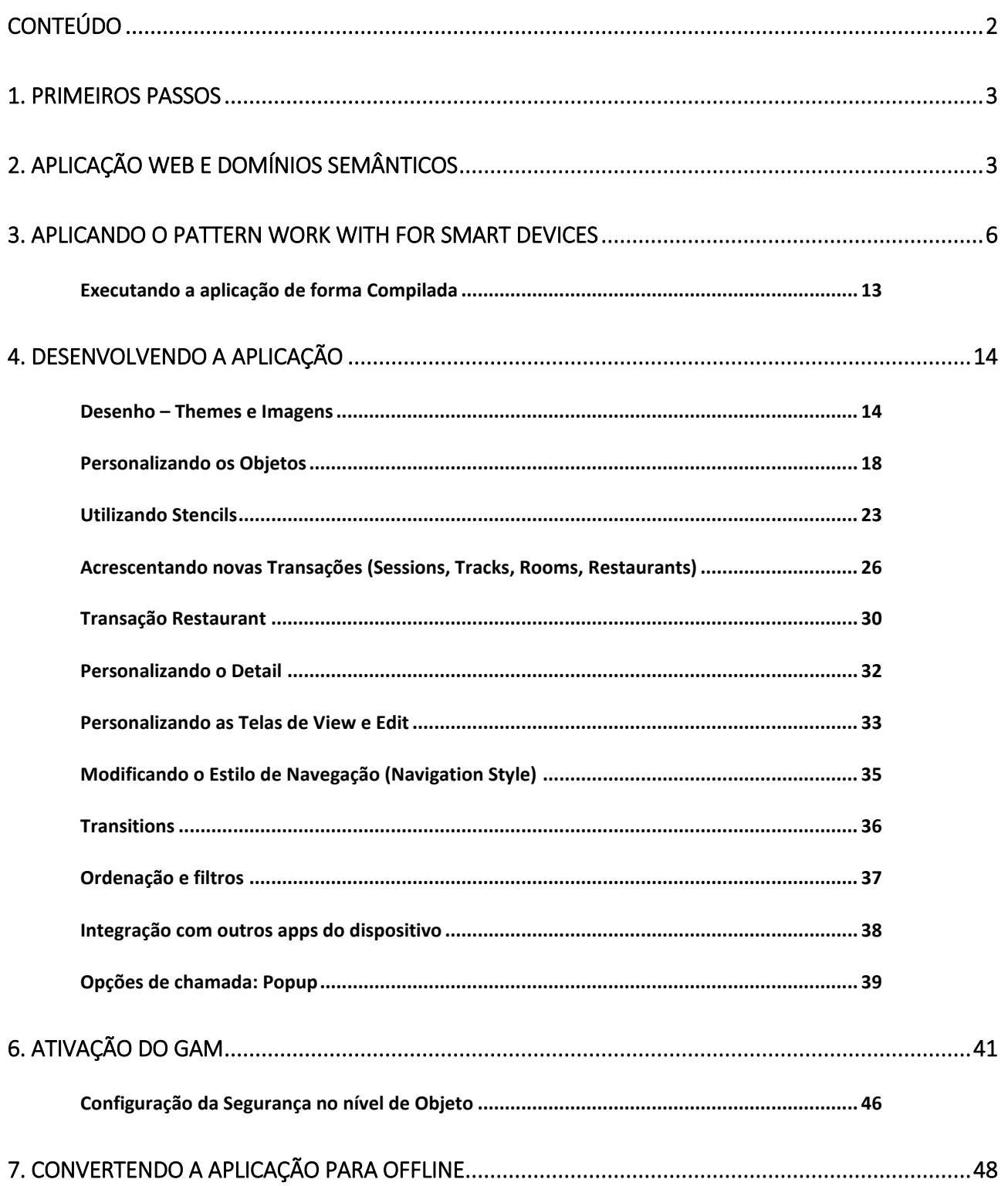

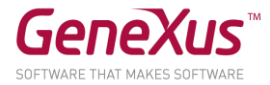

## <span id="page-2-0"></span>1. PRIMEIROS PASSOS

Durante este exercício será desenvolvida uma aplicação para um Evento (em inglês: EventDay).

Será prototipada em Android, uma vez que dispomos do seu emulador. Se tiver algum dispositivo (com Android ou Apple) poderá testar a aplicação nele.

- Criar uma nova **Knowledge Base** (se estiver usando a versão Trial será criada com Environment .NET e com gerador Default C# Web)
- Observar as propriedades do gerador Default (C# Web —usando a versão Trial irá encontrar o nó Generators no próprio KB Explorer—), em particular, as do grupo **Execution**.
- Utilizar a opção **Deploy to Cloud** (propriedade do Gerador: **Deploy to Cloud = Yes**) —usando a Trial é a opção default e a única possível—.
- Observar as propriedades do **Data Store Default** que indica onde será criada a aplicação —na versão Trial, esta informação não está visível—.
- Observar o nó References e o que ele contém. A mesma coisa com os domínios.

## <span id="page-2-1"></span>2. APLICAÇÃO WEB E DOMÍNIOS SEMÂNTICOS

• Criar a Transação Country de acordo com a figura a seguir:

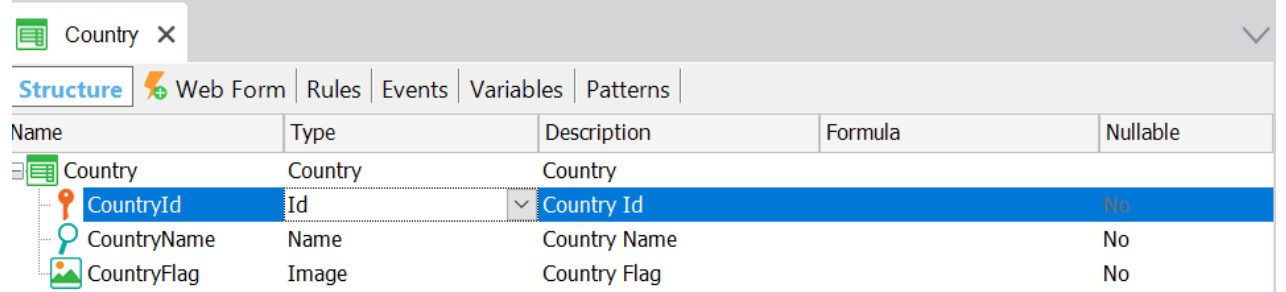

Criar os seguintes Domínios:

- Id Numeric(8.0)
- Name Varchar(100)

Configurar no atributo CountryId a propriedade Autonumber (no atributo, não no domínio).

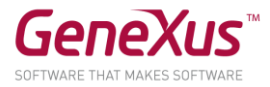

• Criar a Transação Company de acordo com a figura a seguir:

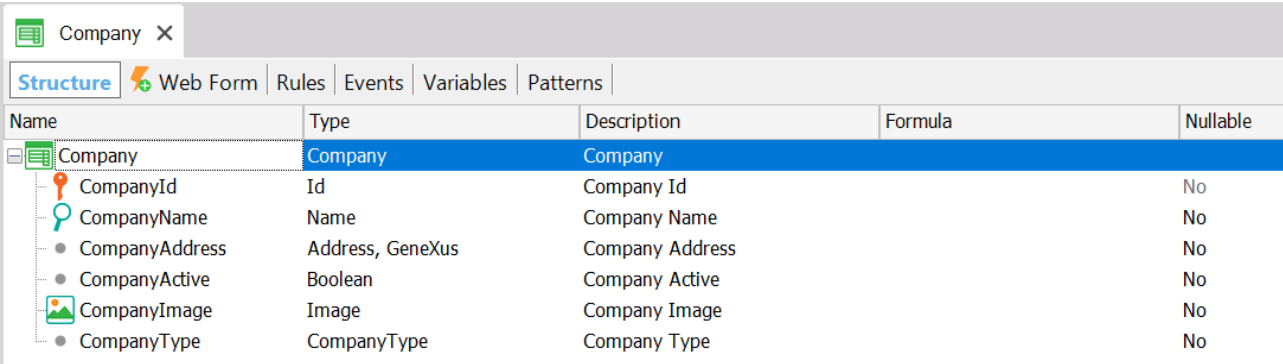

Criar o Domínio Enumerado a seguir:

- CompanyType: Character(1) Enum. Values: Company (C) StartUp (S)
- Criar a Transação **Speaker** de acordo com a figura a seguir:

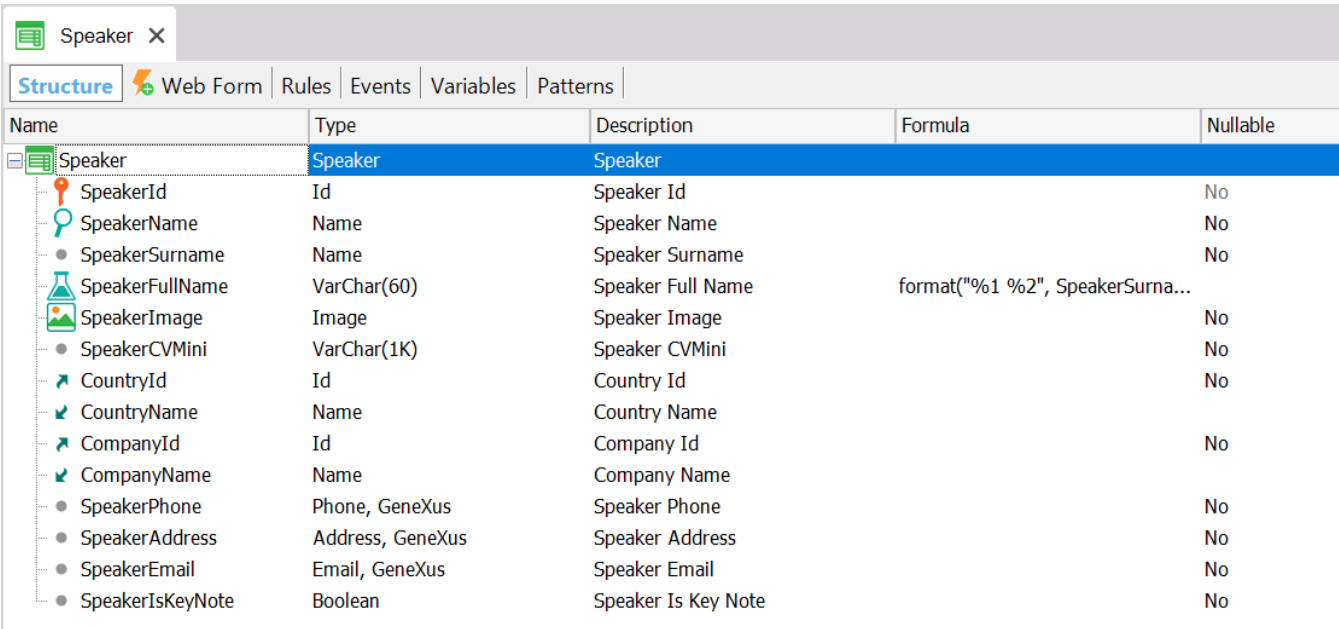

- Configurar a propriedade Autonumber no atributo SpeakerId
- SpeakerFullName é um atributo fórmula = format("%1 %2", SpeakerSurname.trim(), SpeakerName.trim())

Observar os domínios predefinidos em GeneXus. Vários correspondem a domínios semânticos. O que significa isso?

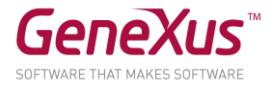

- Acrescentar as regras: Error( 'The Speaker Name must not be empty') if SpeakerName.IsEmpty(); Error( 'The Speaker Surname must not be empty' ) if SpeakerSurname.IsEmpty(); Msg( 'Curriculum Vitae should not be empty') if SpeakerCVMini.IsEmpty();
- Modificar as Tabelas das três transações e criar os índices Unique como apresentados nas figuras:

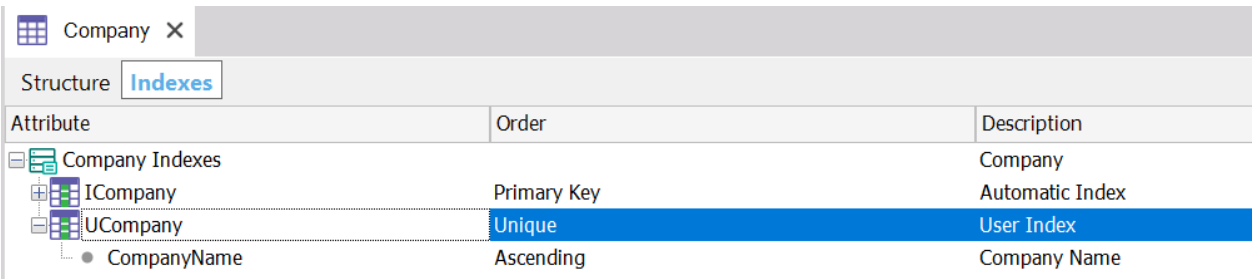

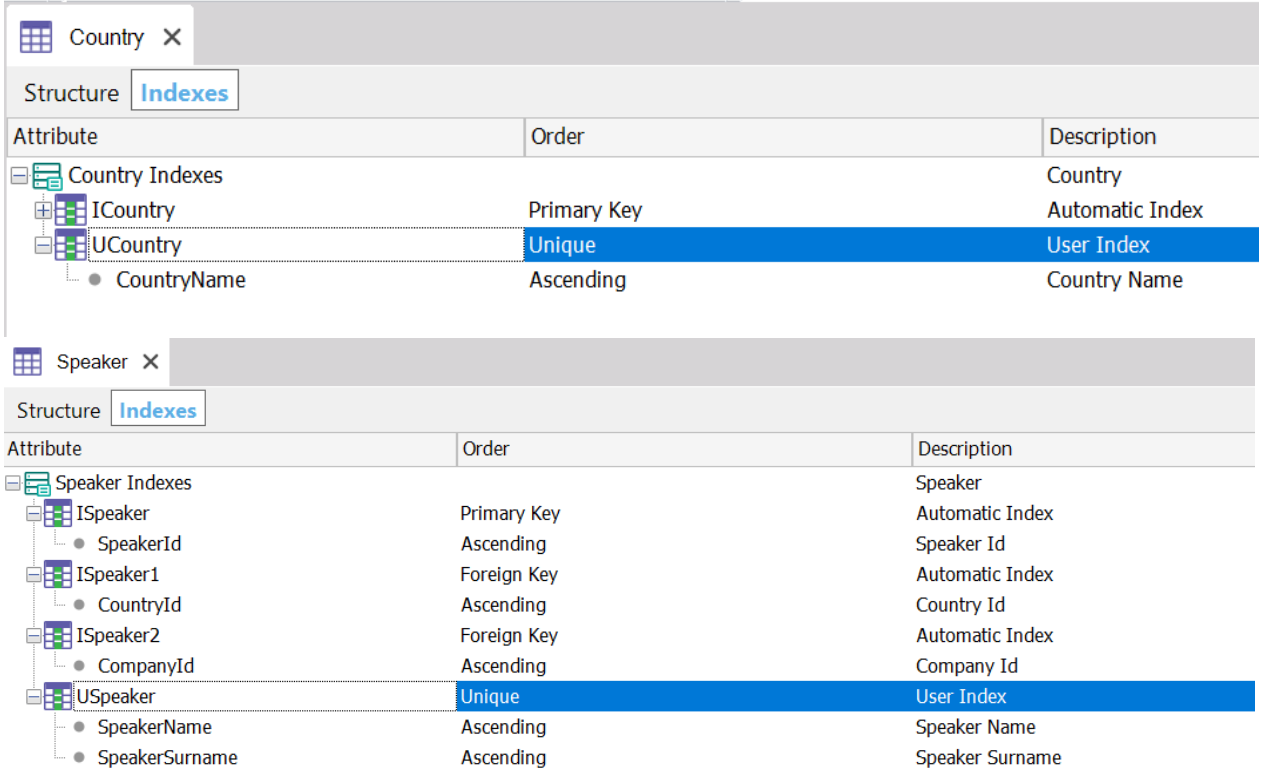

• Aplicar nas três Transações o Pattern **Work With for Web**

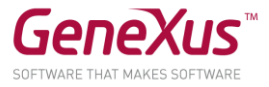

• Importar na KB o arquivo: **1-PopulateCountries\_and\_Speakers.xpz**. Isso basicamente importará três procedimentos para inicializar as tabelas com dados (são incluídas as imagens de bandeiras de países, logotipos de empresas e fotos de Speakers).

Depois de importar os objetos, acrescentar no Evento Start do Web Panel **Home** (se encontra no folder GeneXus/Web) a chamada aos seguintes procedimentos que foram importados com o xpz anterior:

```
Event Start
      InitializeCountry()
      InitializeCompany()
      InitializeSpeaker()
Endevent
```
**Nota importante**: foram desenvolvidos estes procedimentos para criar os dados para não alterar as transações que você criou. A partir do GeneXus 15 a forma natural de inicializar com dados as tabelas de ambas as transações é utilizar a propriedade "Data Provider" da transação, junto com Used to "Populate Data". (Para aprofundar-se neste tema, pode ver o vídeo: http://training.genexus.com/genexus/curso-genexus-15?es#poblar-con-datos-desde-la-propiatransaccion)

• Executar a aplicação pressionando F5 (terá que aceitar a criação das tabelas da base de dados). Por estar prototipando na nuvem, se, na sessão atual ainda tiver feito isso, será pedido antes de continuar, seu usuário GeneXus:

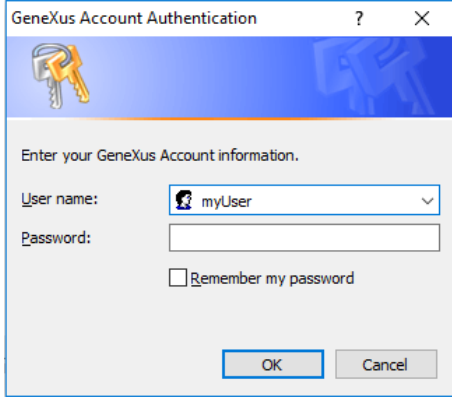

• Executar o Web Panel **Home** para a proceder a inicialização e ver os dados carregados. Acesse o **Work With Countries,** o **Work With Companies** e o **Work With Speakers** para comprovar que realmente foram carregados.

#### <span id="page-5-0"></span>3. APLICANDO O PATTERN WORK WITH FOR SMART DEVICES

- Aplicar o Pattern **Work With for Smart Devices** nas transações Country e Speaker.
- Observar os nós **List**, **Detail** e **Section(General)** do objeto Work With for Smart Devices, vendo em cada caso a tela que aparece.
- Salvar e observar o que acontece com os seguintes elementos:
	- o Propriedades da transação:
		- **Business Component** = True
		- **Expose as Web Service** = True
		- **Web Services Protocol** = ReST Protocol
	- o Observar como aparece o objeto Work With for Smart Devices no KB Explorer, abaixo da transação.

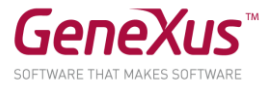

- o Foi adicionado o gerador para **Android e Apple** no Front end na guia Preferences.
- Criar o Menu **EventDay** (respeitar o nome para as importações de objetos posteriores), de acordo com a figura a seguir:

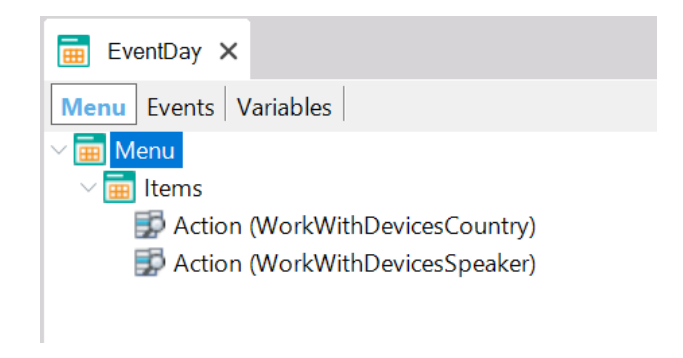

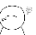

Observar o código do evento associado a cada opção. No primeiro item, está sendo chamado o Work With de países. Que parte dele? Observe a sintaxe da chamada.

• Associar uma imagem para cada opção (disponibilizadas junto com este material):

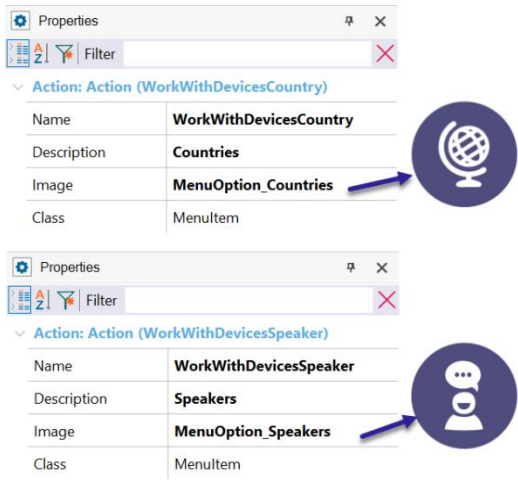

• Aproveite também, para editar as propriedades do menu EventDay, colocar o título na aplicação e definir a imagem do app e as de launch.

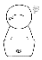

Por que as define neste objeto?

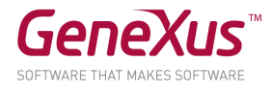

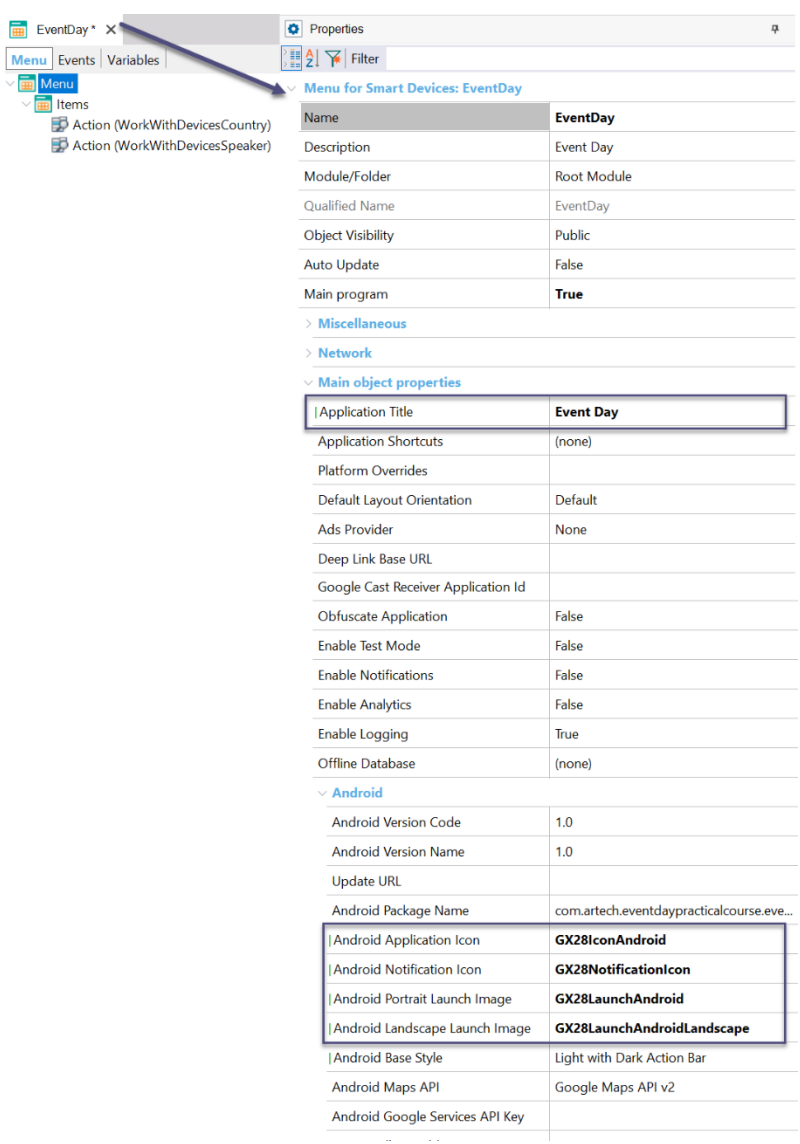

- Salvar e observar que a propriedade **Main Program** está como "True".
- Pressionar **F5** para gerar e executar a aplicação tanto web como para Android.

#### **Consequências:**

• Uma vez que não foi definido nenhum "Startup Object", GeneXus abrirá o Developer Menu web no navegador padrão do seu computador.

**Nota:** se tiver um dispositivo Apple e quiser testar nele, instale o KBN (observe entre os QR codes que aparecem no Developer Menu, o que é para baixar o KBN), execute-o, e através do menu, escolha a opção "Add Knowledge Base" e depois "+". Leia o QR code que aparece no Developer Menu para o KBN (o único que aparece habilitado). Salve e teste.

• No **Developer Menu**, além dos links para executar os objetos da aplicação Web, aparecem os QR codes. Lembrese que na parte teórica, vimos para que é utilizado cada um.

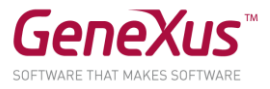

• Nem sempre será criado o arquivo compilado. Vai depender se foi configurado o "Startup object" além da modalidade de execução utilizada (se foi F5, Run ou "Run with this only" sobre um objeto main, etc.) No nosso caso, ainda **não temos o arquivo compilado**, por isso o QRCode para Android aparece desabilitado:

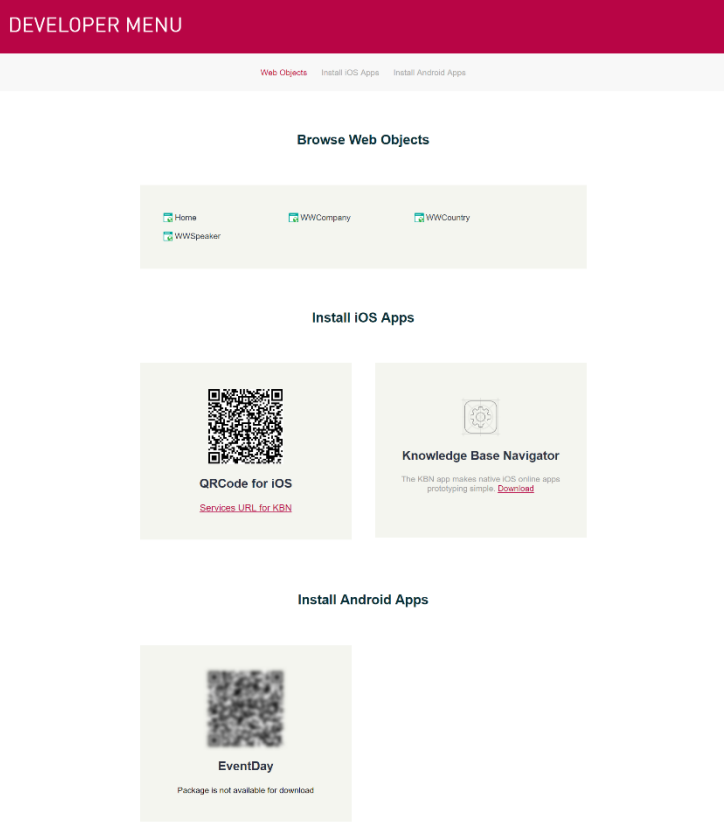

• Porém, como está executando para Android, que **não aceita** executar com o KBN, será mostrado um erro:

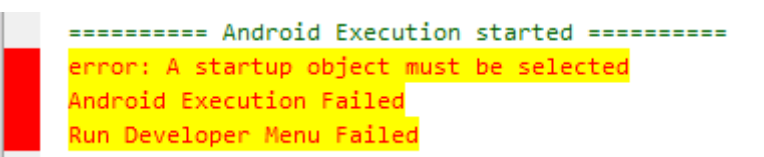

- Clique com o botão direito sobre o objeto menu **EventDay** e escolha "Set as Startup object".
- Agora sim, F5, para executar esse objeto e

Verifique se o checkbox do Theme CarmineSD está marcado e se não estiver, façao antes de executar.

todas suas dependências. Aqui, será compilado e, se atualizar a página do Developer Menu web, verá que agora sim aparece o QR code habilitado. Verá que GeneXus abre automaticamente o emulador de Android e no mesmo vemos que é executado o **menu** da aplicação.

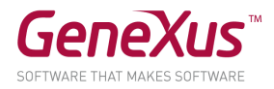

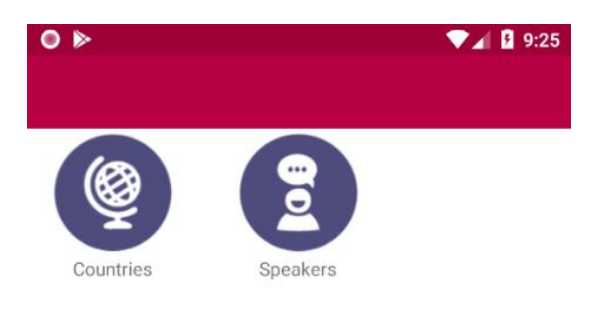

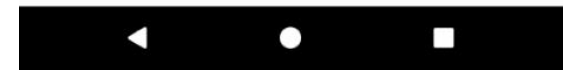

No emulador:

- Fazer *tap* sobre "**Speakers**"
	- o Observar que aparecem os mesmos oradores que foram cadastrados na aplicação Web
	- o Observar os atributos que estão sendo mostrados de cada orador. Volte ao GeneXus e procure, no Pattern, o Layout deste **List**, para ver a correspondência.

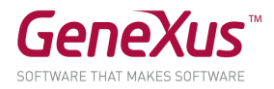

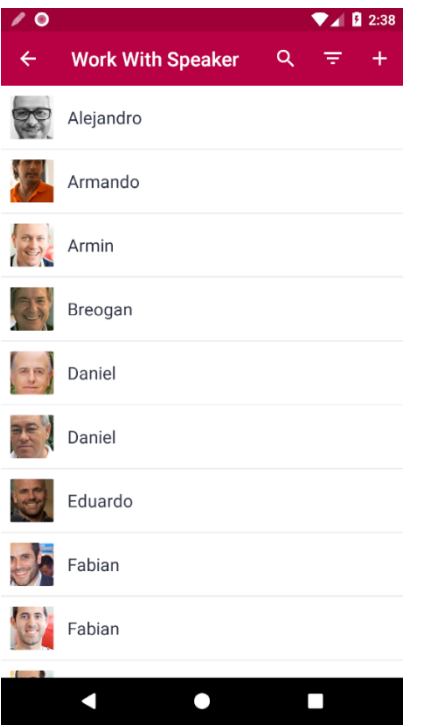

• Faça *tap* sobre um orador qualquer, e veja como aparece o detalhe do mesmo (este é o **Layout** correspondente ao modo **View** ou ao **Edit**?):

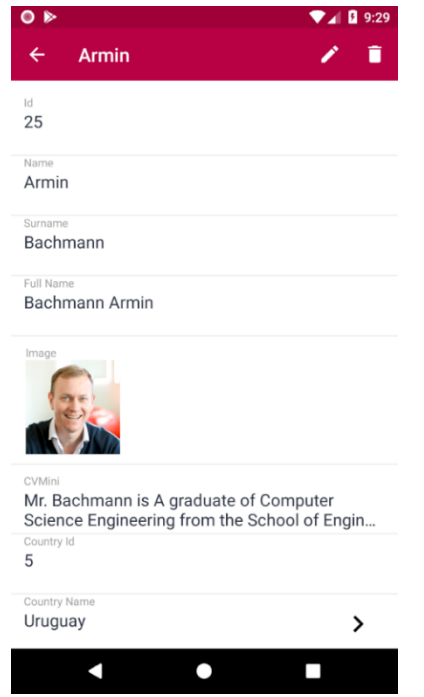

- **Editar** o orador que está visualizando. Ao fazer isso, qual Layout está sendo mostrado nesta **Seção General** do detalhe? O do modo **View** ou do **Edit**?
- **Inserir** um novo Speaker. Para isso:

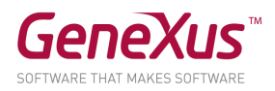

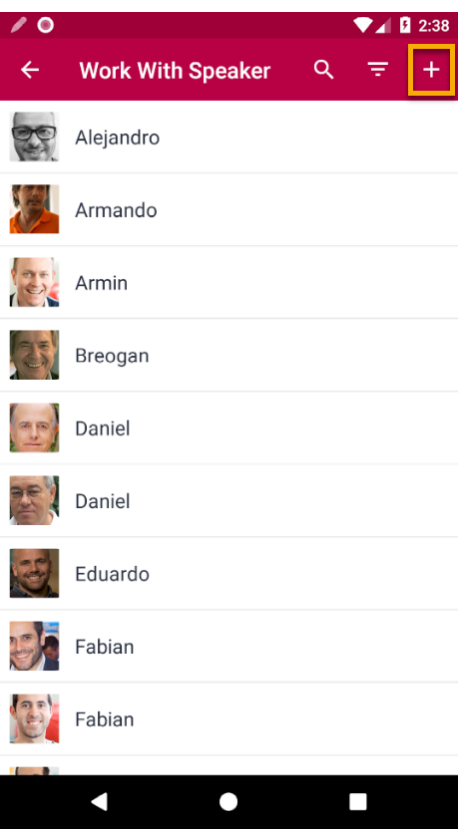

• Tentar deixar vazio o nome ou o sobrenome. Quem é chamado quando a imagem à direita de CountryId é pressionada?

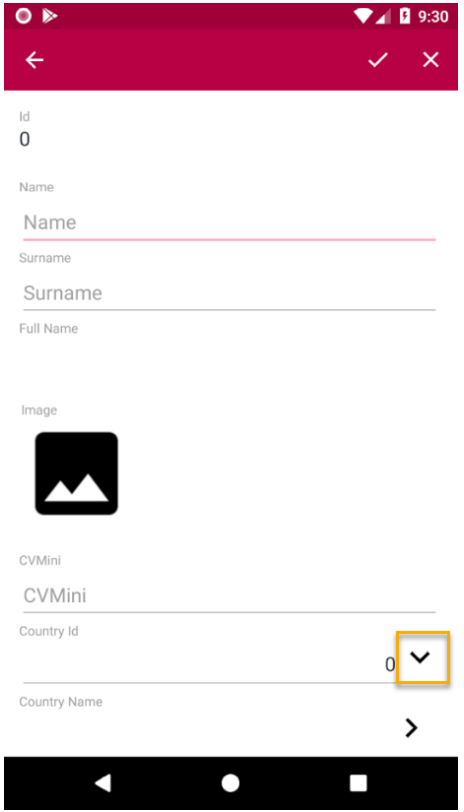

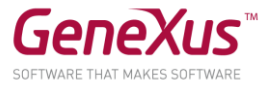

Salvar. Por que não permite realizar a operação? Informar o nome ou sobrenome e testar novamente. Observe como aparece o novo orador na lista.

- Teste fazer buscas de oradores por nome. Depois teste por sobrenome. Por quais outros dados é possível fazer buscas? Vá ao Work With para observar onde estão configuradas essas buscas. Elimine alguma se não lhe parece conveniente e volte a testar.
- Teste filtrar pelo país:

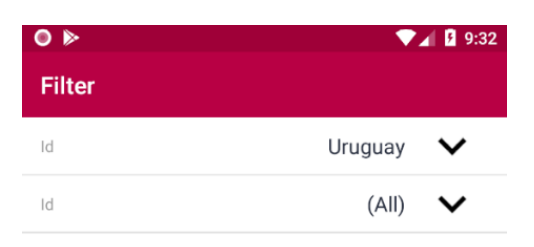

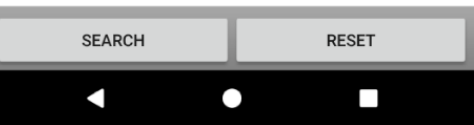

## <span id="page-12-0"></span>*Executando a aplicação de forma Compilada*

Como dissemos, em Android não é possível interpretar a aplicação através do KBN. Para obter e executar o compilado existem várias alternativas:

- Clicar com o botão direito sobre a aba do **Menu e escolher** a opção "**Run With this Only**" ou "**Run**".
- Definir o **Menu** como **Startup Object** (botão direito sobre a aba do objeto/Set As Startup Object, ou Preferences/.Net Environment, propriedade "Startup Object", se não estiver utilizando a versão Trial). No próximo F5 será compilada somente a aplicação que depende deste objeto, ou seja, neste caso, somente a aplicação para Smart Devices cujo ponto de entrada é o Menu. Não abrirá o Developer Menu Web, mas somente o emulador com o Menu compilado executando (se tiver o dispositivo conectado ao computador, será aberto diretamente no dispositivo). Existem mais alternativas. Sugerimos procurá-las em [wiki.genexus.com](http://wiki.genexus.com/) ou no vídeo "Iniciado o Desenvolvimento dos primeiros Objetos para Smart Devices" do curso de desenvolvimento para Smart Devices.
- Lembre-se de que, ao compilar, aparecerá no Developer Menu web o **QR Code** correspondente. Pode obtê-lo através do menu **View / Show QR Codes**:

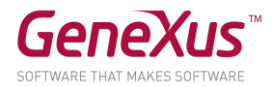

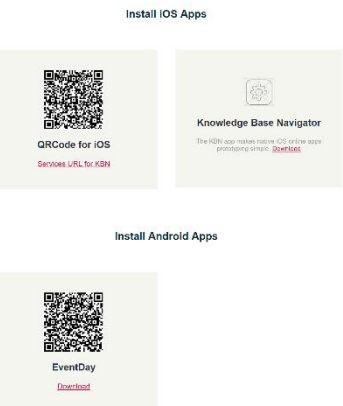

Se tiver um dispositivo Android, teste descarregar e instalar a aplicação compilada através de um aplicativo de leitura de QR Codes. Porém, a melhor opção será, sem dúvida, conectar o dispositivo com um cabo no computador que está executando o GeneXus.

## <span id="page-13-0"></span>4. DESENVOLVENDO A APLICAÇÃO

#### <span id="page-13-1"></span>*Desenho – Themes e Imagens*

- Observe os themes existentes em sua KB, e qual theme é utilizado para cada plataforma (para isso, acesse o folder Customization, nó Themes e SD Platforms → Any Android, Any iOS, etc). Veja que, por padrão, a propriedade Theme vem definida com o valor CarmineSD, CarmineAndroid ou CarmineIOS.
- Importe o arquivo XPZ 2-ThemeGX28.xpz que contém o Theme GX28Android4 do Evento, depois estabeleça este Theme para a plataforma AnyAndroid (se quiser pode estabelecer o Theme GX28IOS para a plataforma AnyIOS).

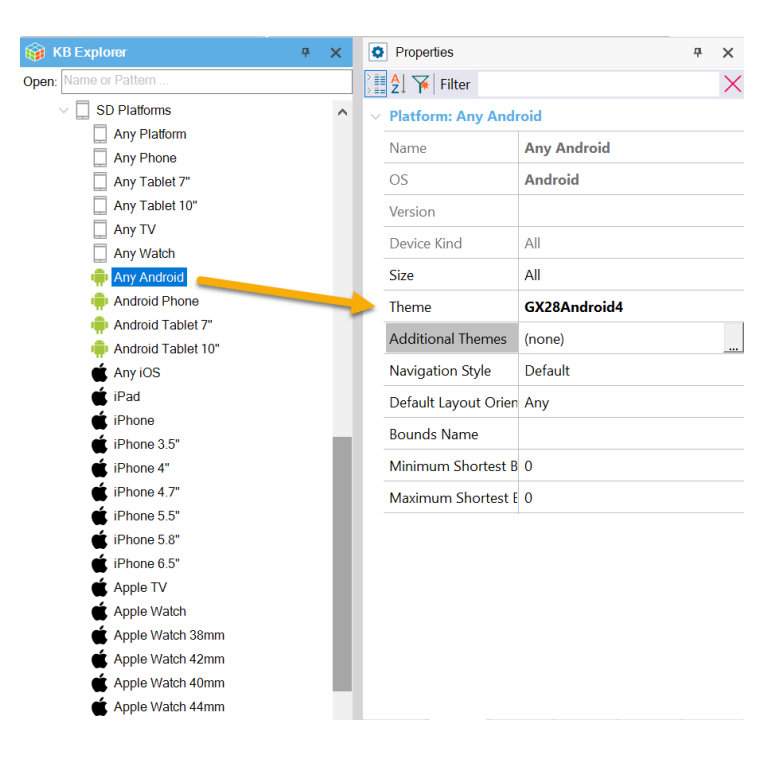

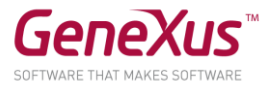

• Defina, no objeto Menu EventDay a propriedade **Base Color Scheme** com o valor Light.

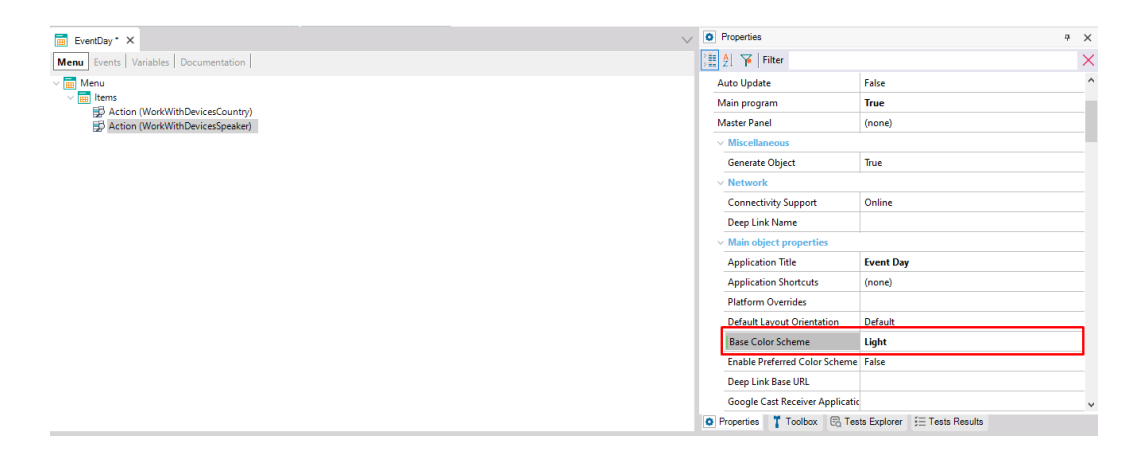

- Habilite o Live Editing (através do combo na barra superior do GeneXus). Veja a janela com esse nome e faça um novo Run sobre o objeto Menu, para que Live Editing comece a "escutar" e execute a aplicação.
- Observe como aparece a entrada na janela do Live Editing. e se abre a janela do Live Inspector, que mostra o app em execução no seu emulador ou dispositivo:

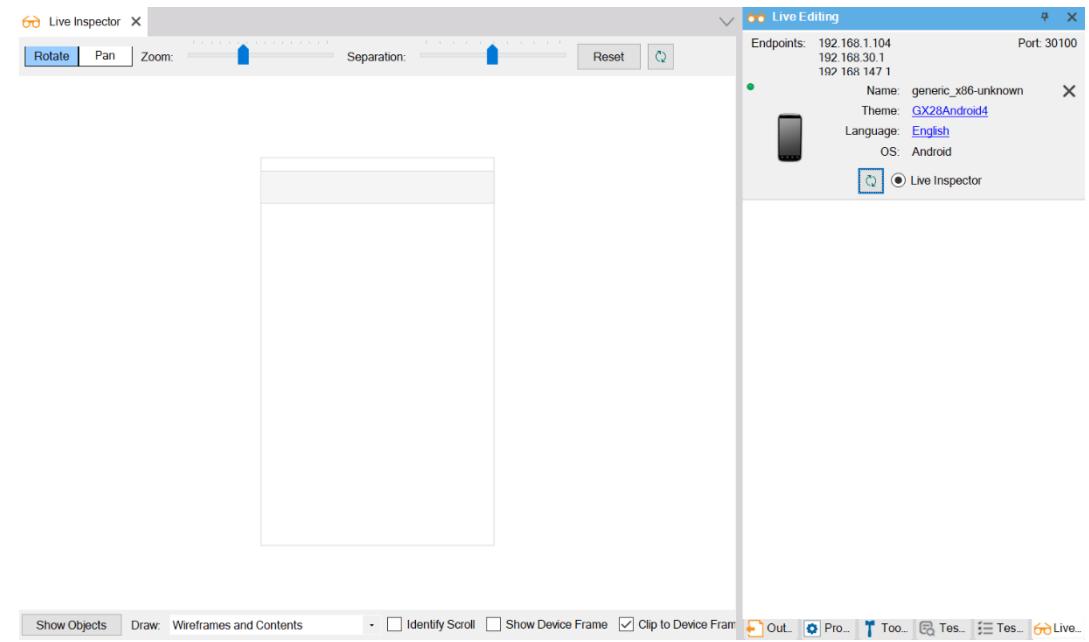

**Nota**: o Menu não permite ser visualizado utilizando Live Editing, apenas os painéis gerados com Work With for Smart Devices e os Panels. Tente entrar no List de Speakers, e agora sim veja a tela do Live Inspector:

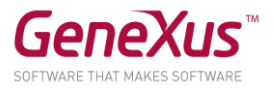

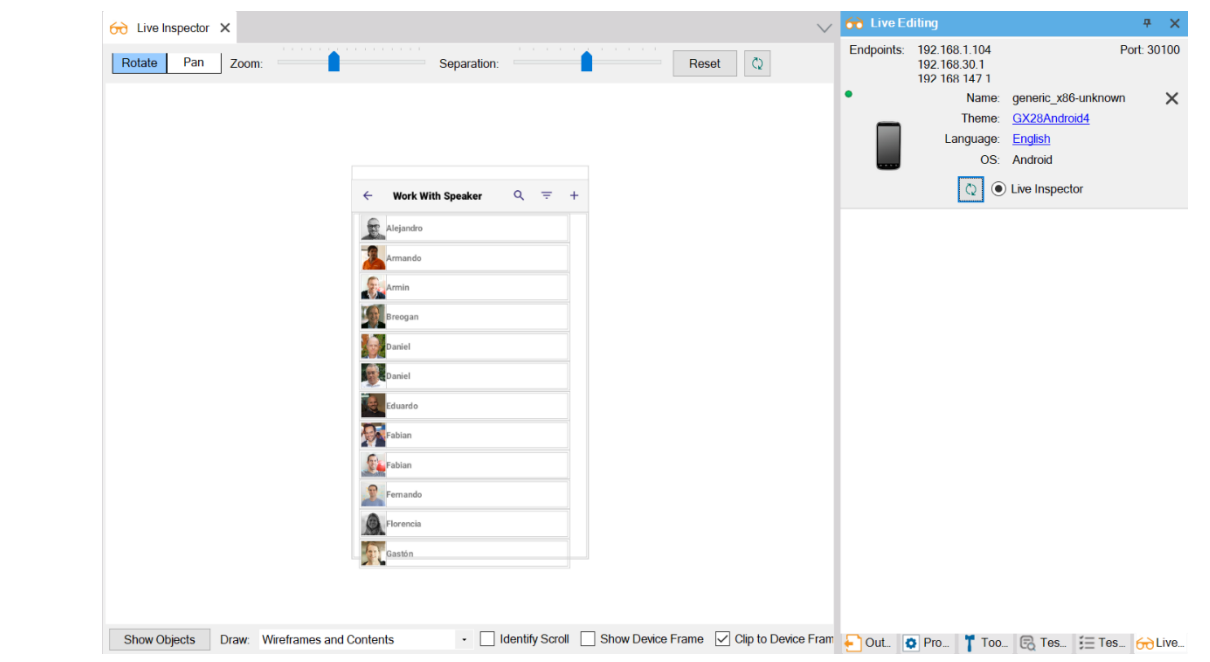

Observe que se posicionar-se sobre o nome de um orador do grid poderá ver o controle a que se refere (o atributo SpeakerName), assim como sua classe, tamanho e posição:

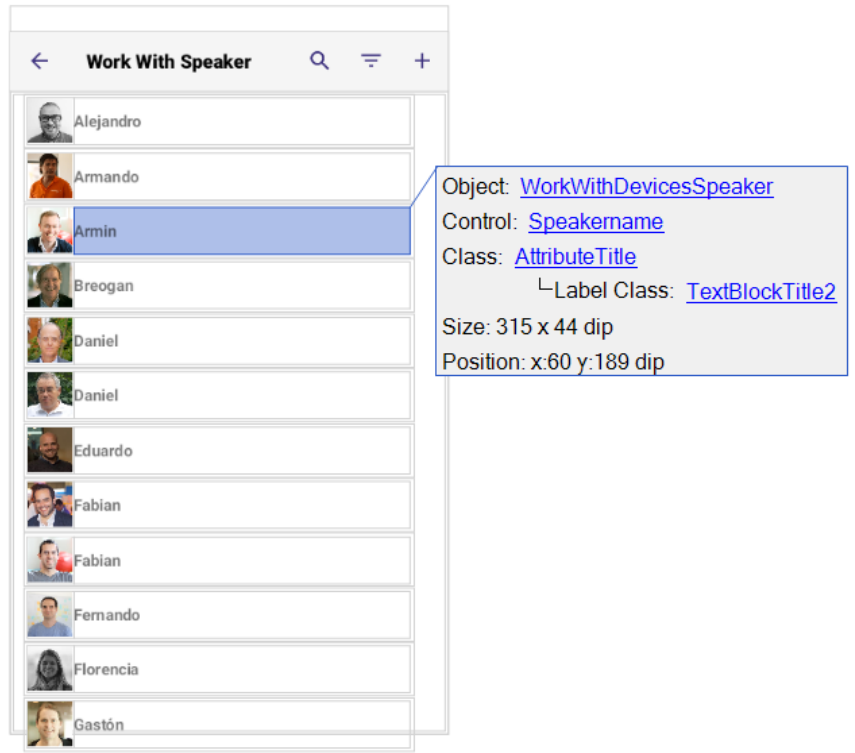

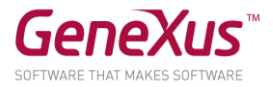

• Gire a tela com o mouse para ver as camadas:

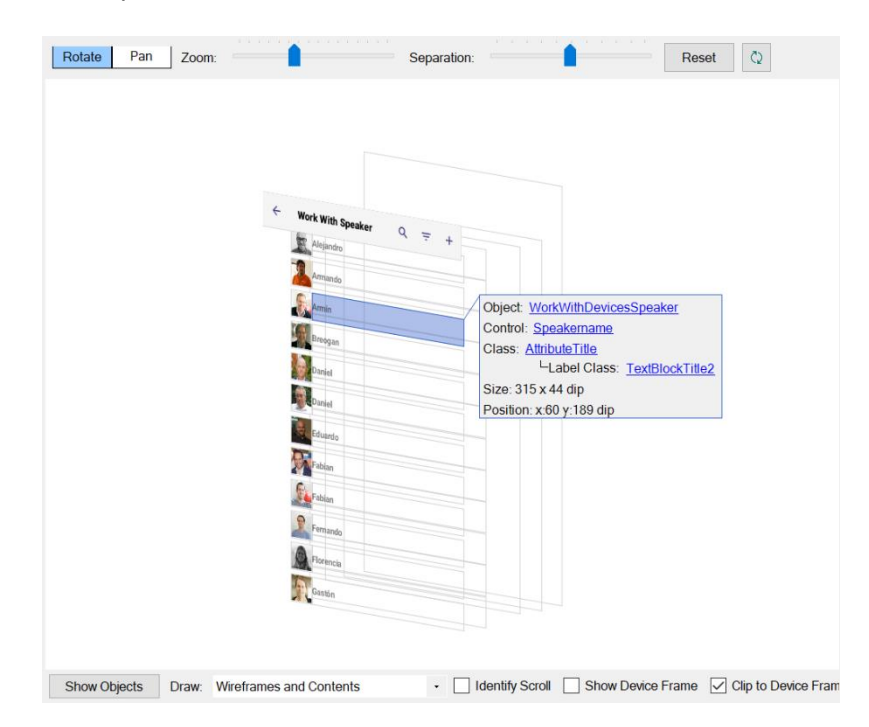

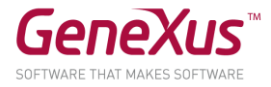

**74 0 10:21** 

 $\bullet$ 

П

## <span id="page-17-0"></span>*Personalizando os Objetos*

• Assegure-se de estar inspecionando seu app com o Live Editing. Acrescentar no **Grid** que mostra a lista de Speakers o nome da Companhia do Orador CompanyName (sem label) debaixo do Nome deste. Observe que, no seu dispositivo ou emulador, aparecerá o espaço em branco. Por quê?

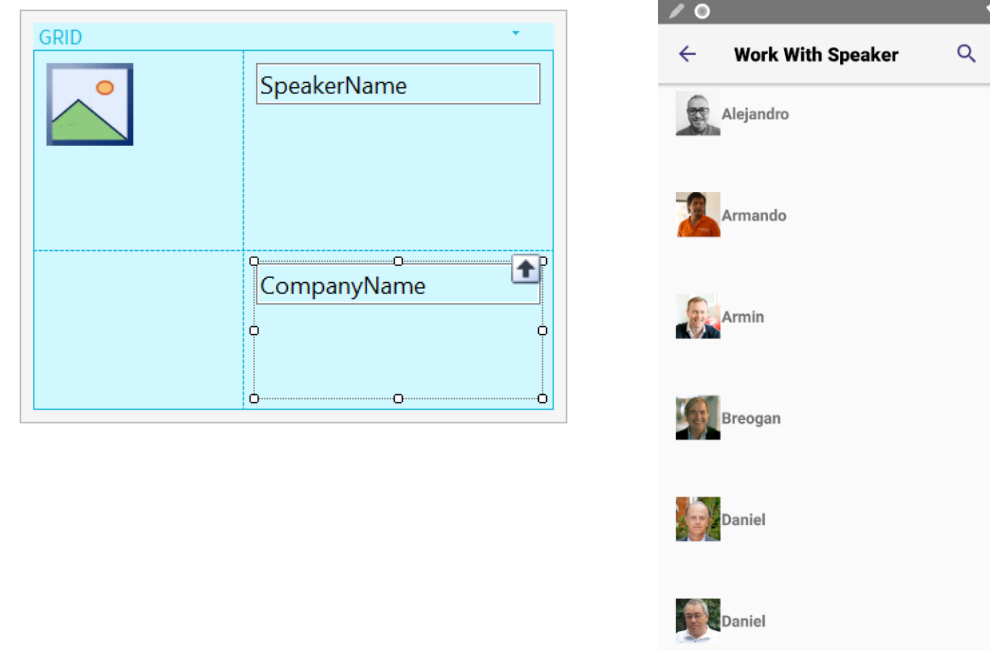

Resposta: Live Editing utiliza o metadata para mostrar os resultados no dispositivo e na janela Live Inspector sem compilar, de forma instantânea. Ao adicionar um controle atributo, seu conteúdo deve ser recuperado do banco de dados, através do serviço rest (data provider) correspondente e portanto o Live Editing não poderá atualizar-se e será mostrada uma mensagem de que a conexão foi interrompida. Para ver as alterações e fazer com que o Live Editing seja ressincronizado, deverá executar novamente o objeto Main com (F5 – Run).

• Observar a classe associada ao controle Att/Var SpeakerName. Exclua o atributo SpeakerName e coloque em seu lugar o atributo SpeakerFullName, também sem label, também adicione ao lado direito SpeakerId (sem label e oculto). Observe duas coisas: 1) que a classe associada ao novo atributo será Attribute, e não AttributeTitle, e 2) que agora, na janela de Live Inspector, assim como em seu dispositivo, não serão vistas as alterações realizadas. Para ver em execução, faça Run sobre EventDay ou F5 se é Startup Object.

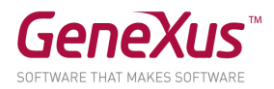

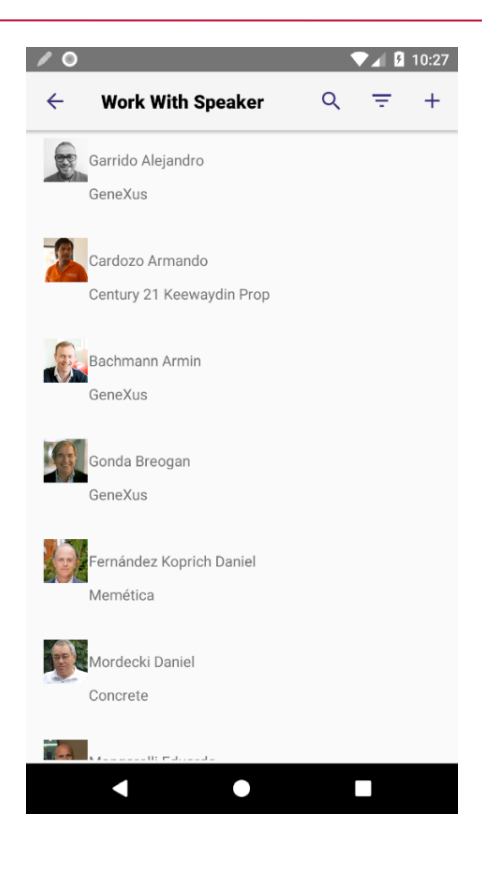

• Existem várias coisas para corrigir nesta tela: uma é a distribuição dos controles. Não queremos que a foto fique grudada no nome do orador e seu país. Para fazer o desenho que desejamos vamos inserir 2 tabelas dentro do grid.

Na tabela mais externa colocaremos na primeira coluna com um width de 80 dip, o atributo SpeakerImage e na segunda coluna adicionaremos outra tabela que ocupará os 100% restantes.

Para a segunda Tabela, na primeira coluna que ocupa 100% colocaremos os controles SpeakerFullName e embaixo, CompanyName, na segunda coluna de 15 dip, vamos inserir SpeakerId (oculto). Além disso, nesta segunda tabela necessitaremos de 2 linhas adicionais de 5 dip para conseguir um espaço. Abaixo, mostramos o esquema.

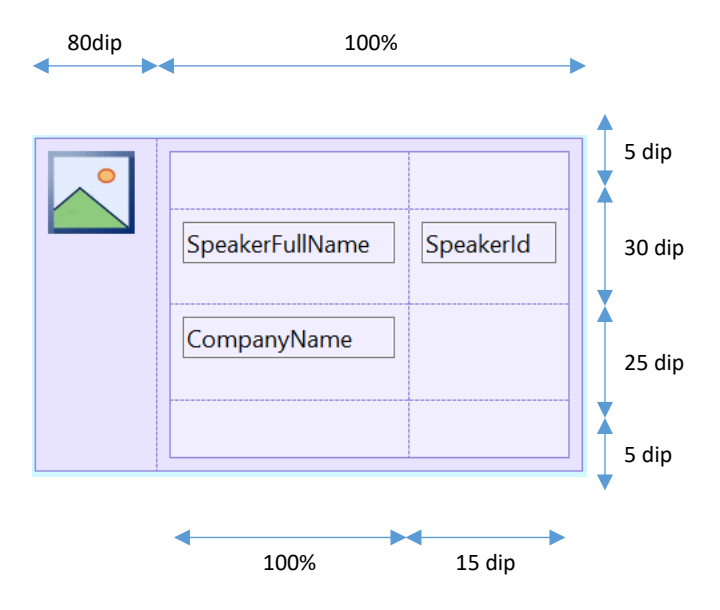

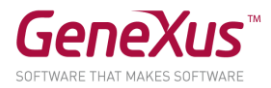

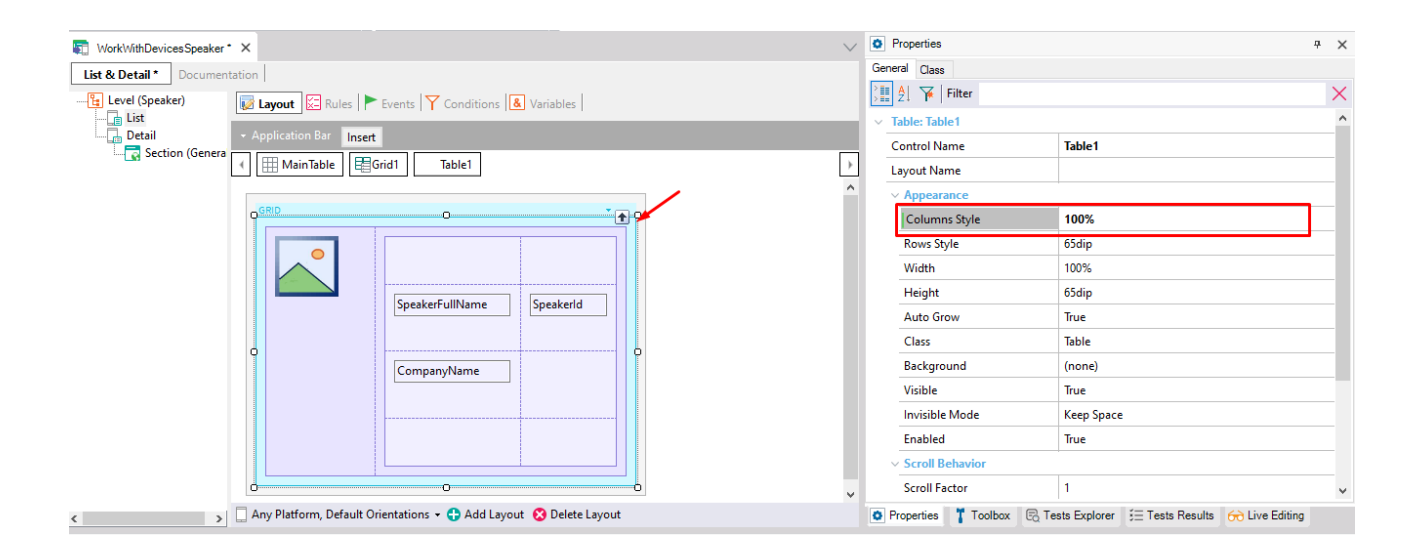

**Nota**: Verifique se a propriedade Columns Style tem um valor de 100% para a tabela do grid

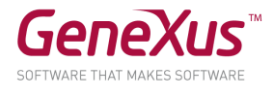

Com isso conseguimos este resultado.

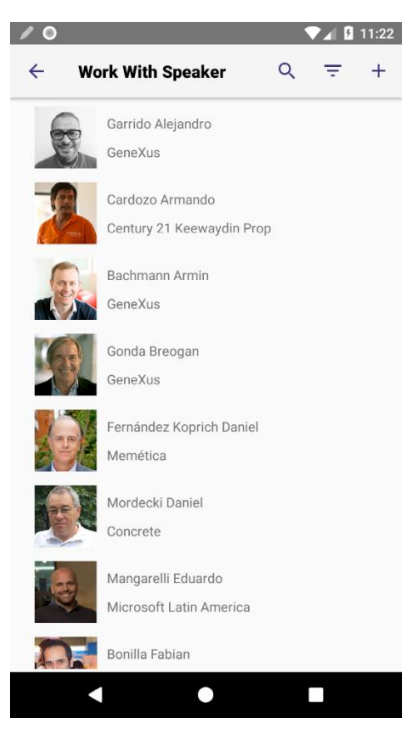

• A única coisa que falta no nosso desenho é definir um aspecto arredondado na imagem, para isso vamos utilizar a classe ImageSpeakerList.

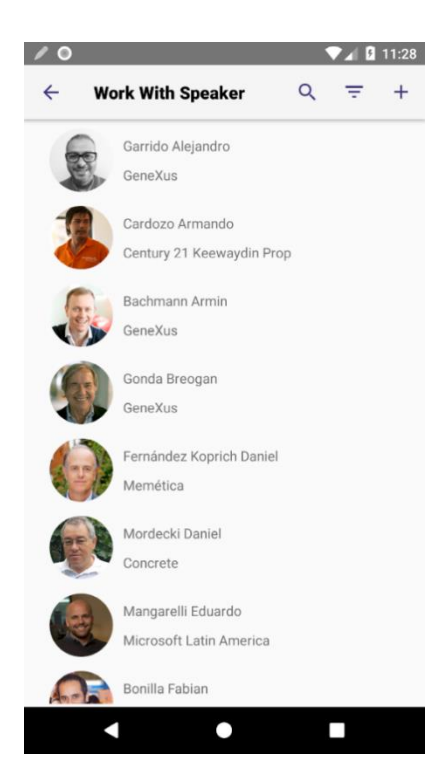

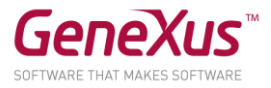

• Queremos que o nome completo do orador apareça destacado, para isso mudaremos a classe de SpeakerFullName e utilizaremos AttributeTitlegx16 e em CompanyName utilizaremos a classe AttributeSessionTitle01:

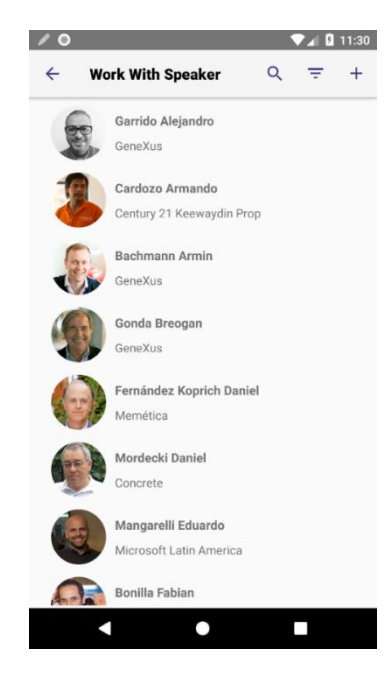

• Observe que no List aparece o caption "Work With Speaker" acima. Altere-o para Speakers (propriedade Caption do nó List):

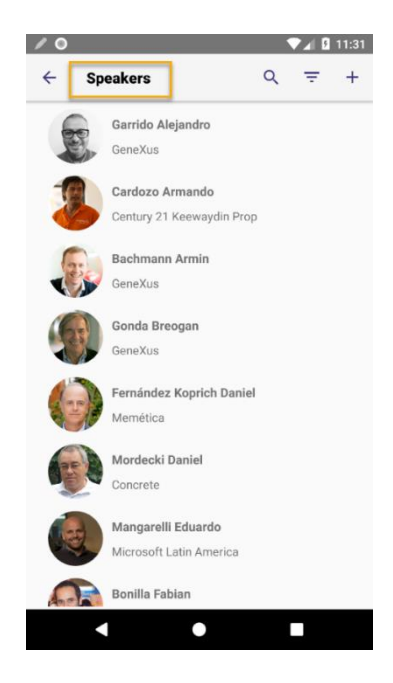

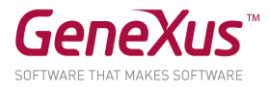

## <span id="page-22-0"></span>*Utilizando Stencils*

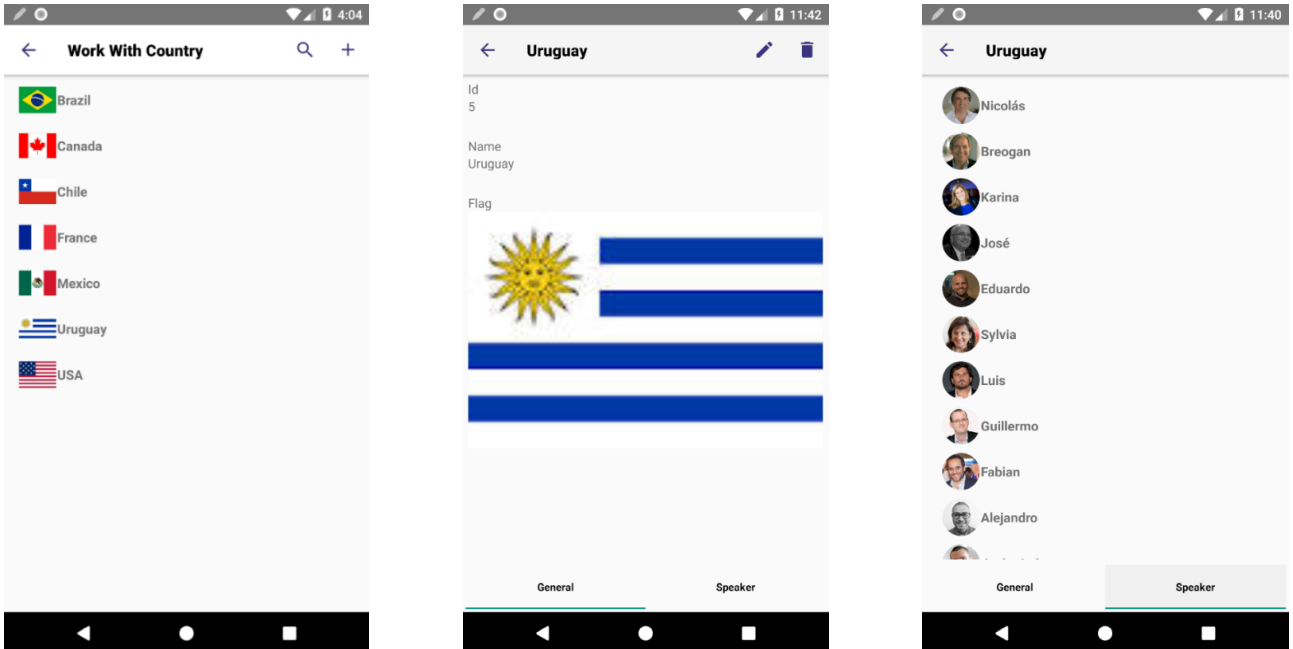

Entre em Countries na aplicação, depois acesse o país Uruguay e vá para a aba Speakers.

Seria interessante que aqui aparecesse a mesma informação e com o mesmo desenho que fizemos anteriormente.

• Crie um Stencil chamado "SpeakerInfo" a partir da tabela contida dentro do grid do List do Work With Devices Speaker. Para fazer isso, deve clicar com o botão direito sobre a tabela e escolher a opção *Wrap As New Stencil*. Salve o Stencil e as alterações no objeto WorkWithDevicesSpeaker.

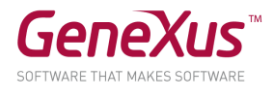

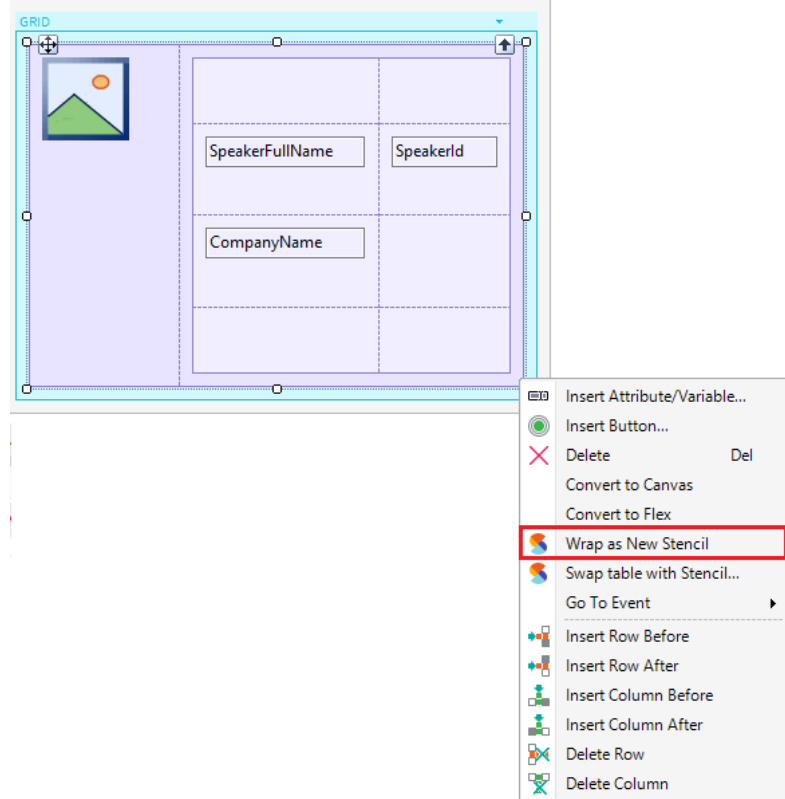

• Revise o Stencil criado, por que são utilizadas variáveis no lugar de atributos? Por que não tem eventos?

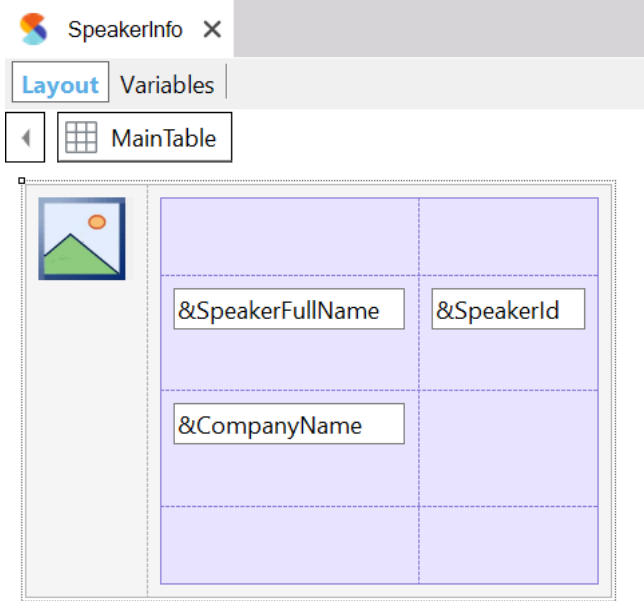

Resposta: os Stencils permitem desenhar conjuntos de controles que podem ser reutilizados em diferentes objetos, neste tipo de objeto só é permitido modificar aquilo referente ao desenho dos controles, por este motivo não contam com eventos, além disso, existem propriedades dos controles referentes ao seu comportamento que também não estão disponíveis. Como o objetivo é reutilizar os desenhos e não fazer referência a nenhum comportamento determinado, são utilizadas variáveis no lugar de atributos.

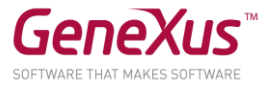

• Aplique o Stencil no objeto *WorkWithDevicesCountry*, na *Section Speaker* do nó *Detail*. Para realizar isto pode utilizar a opção *Swap table with Stencil* ao clicar com o botão direito do mouse em uma tabela ou inserindo o Stencil a partir do menu Insert -> Stencil. Para abrir o painel Stencils você também pode acessar o menu View -> Other Tool Windows -> Stencils.

**Nota.** Lembre-se que deve ter **uma tabela diferente daquela do grid** para aplicar o Stencil ao utilizar a opção Swap table with Stencil, verifique também se a propriedade Columns Style da tabela do grid tem o valor de 100%

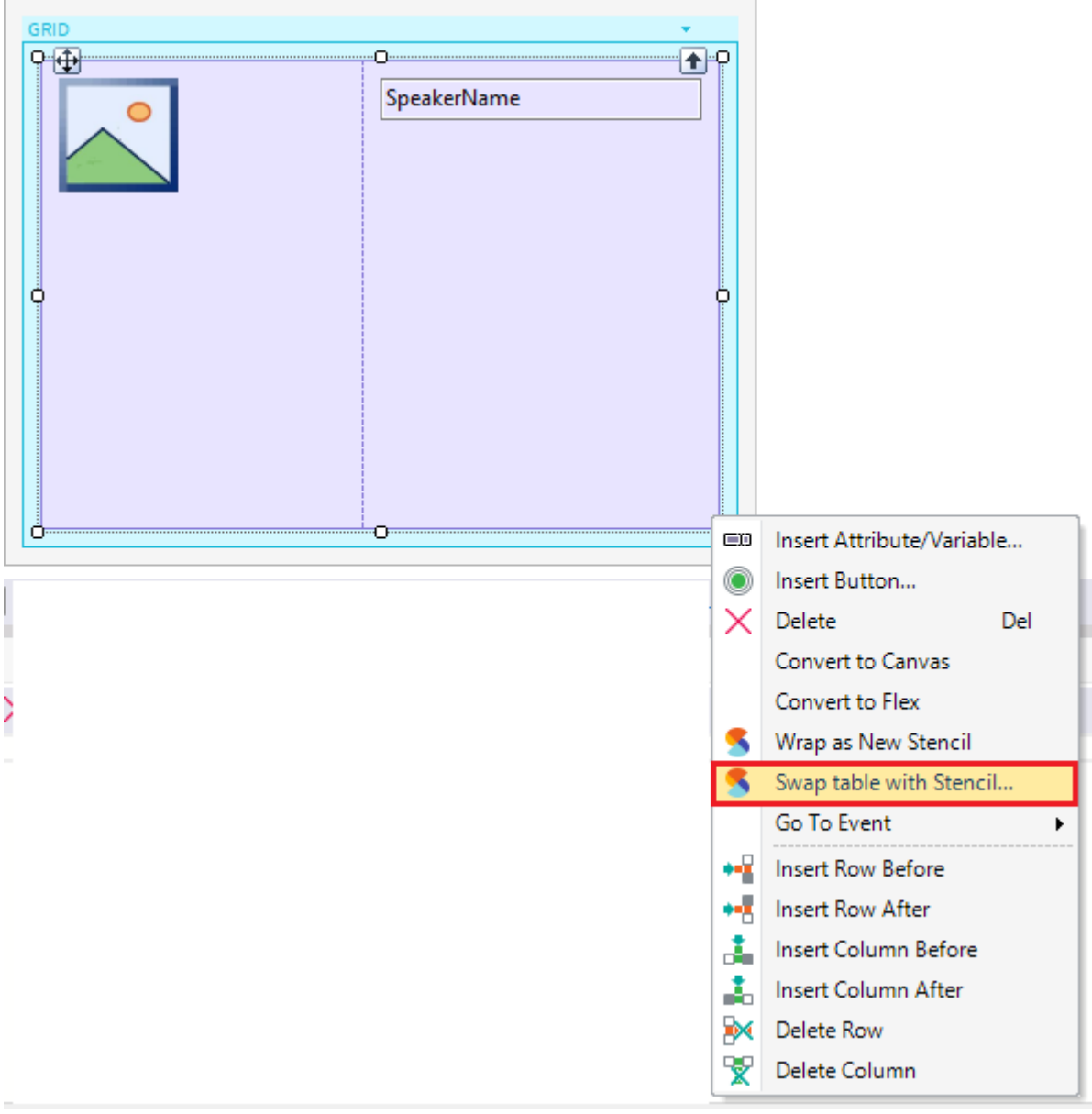

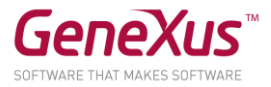

Teste a opção *Swap table with Stencil* e depois teste a opção Insert. Observe as diferenças entre usar um método ou outro.

Depois de aplicar o Stencil, certifique-se de que no grid se utilizem Atributos, depois execute a aplicação com F5.

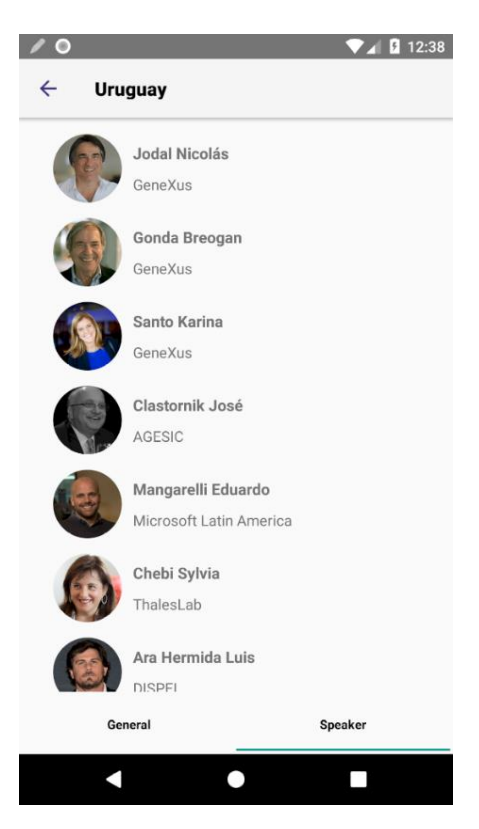

## <span id="page-25-0"></span>*Acrescentando novas Transações (Sessions, Tracks, Rooms, Restaurants)*

• Importar **3-MoreTransactions.xpz**.

Este xpz contém, entre outras coisas:

- TRNs: Track, Room, Session, Restaurant, SessionFavorite, User, Device
- Data Providers (Autopopulate Data das transações):
	- o Track\_DataProvider
		- o Room\_DataProvider
		- o Session DataProvider
		- o Restaurant\_DataProvider
- Domínios: Active, Status, TrackColor, Position, Floor, etc.
- WorkWith for Web: das transações importadas
- WorkWith for Smart devices
	- o WorkWithDevicesRestaurant
	- o WorkWithDevicesSession
- **Stencils** 
	- o SessionInfoLists
	- o TrackView
	- o SessionGeneralView

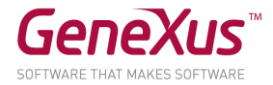

- Procedures (used in formulas)
	- o getSessionSpeakers
	- o ArrangeName
- Menu: EventDay
- Execute Run sobre o web panel **Home** (será solicitado reorganizar para que sejam ciadas as tabelas correspondentes às novas transações). Ao terminar o processo de Build serão alimentadas as tabelas por meio dos data providers definidos para isso. Assegure-se de que foram executados.

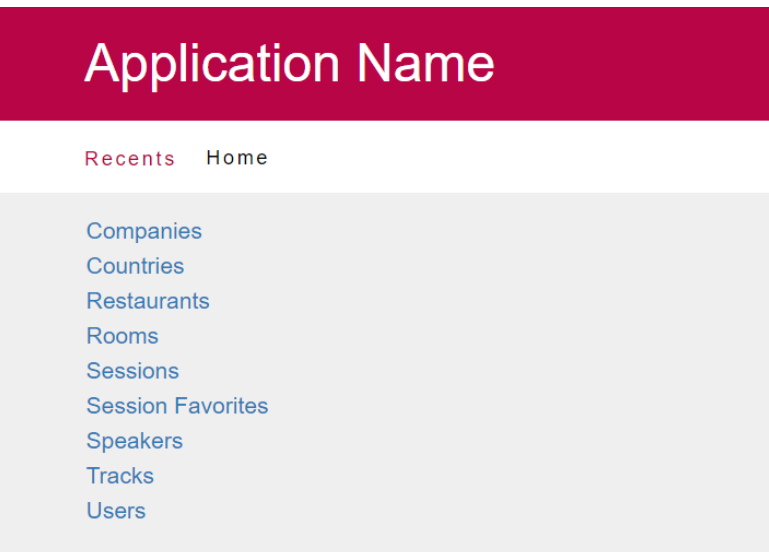

- Dedicar um tempo para familiarizar-se com a estrutura da Transação **Session** que armazena a informação das conferências do evento
- Executar o Menu (F5 se ele for Startup Object), ir à opção **Sessions** (mostrará o List do Work with)

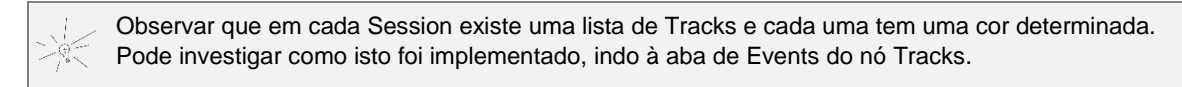

• As Sessions saem **agrupadas por dia**. Como se conseguiu isto?

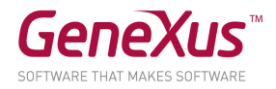

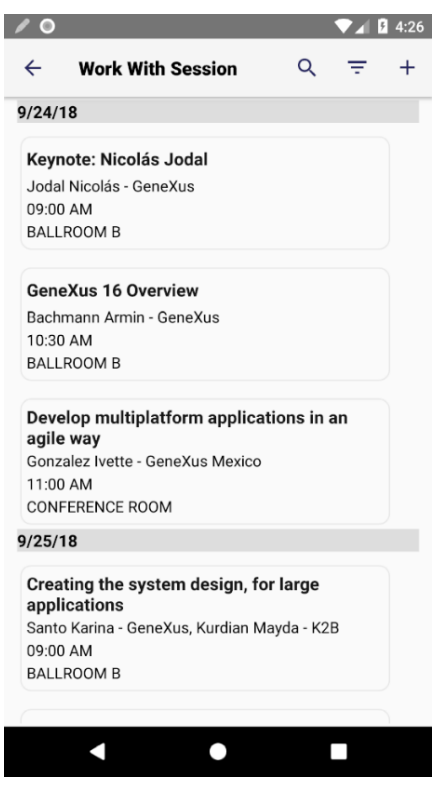

• É desejável que apenas as sessões ativas sejam mostradas, por isso é necessário filtrar aquelas palestras em que o atributo SessionActive = Active, como isso é implementado? Para testar isso, marque uma sessão como Cancelada usando o Backend Web e executar a tela List de Sessions no dispositivo novamente, a palestra marcada não deve ser visualizada.

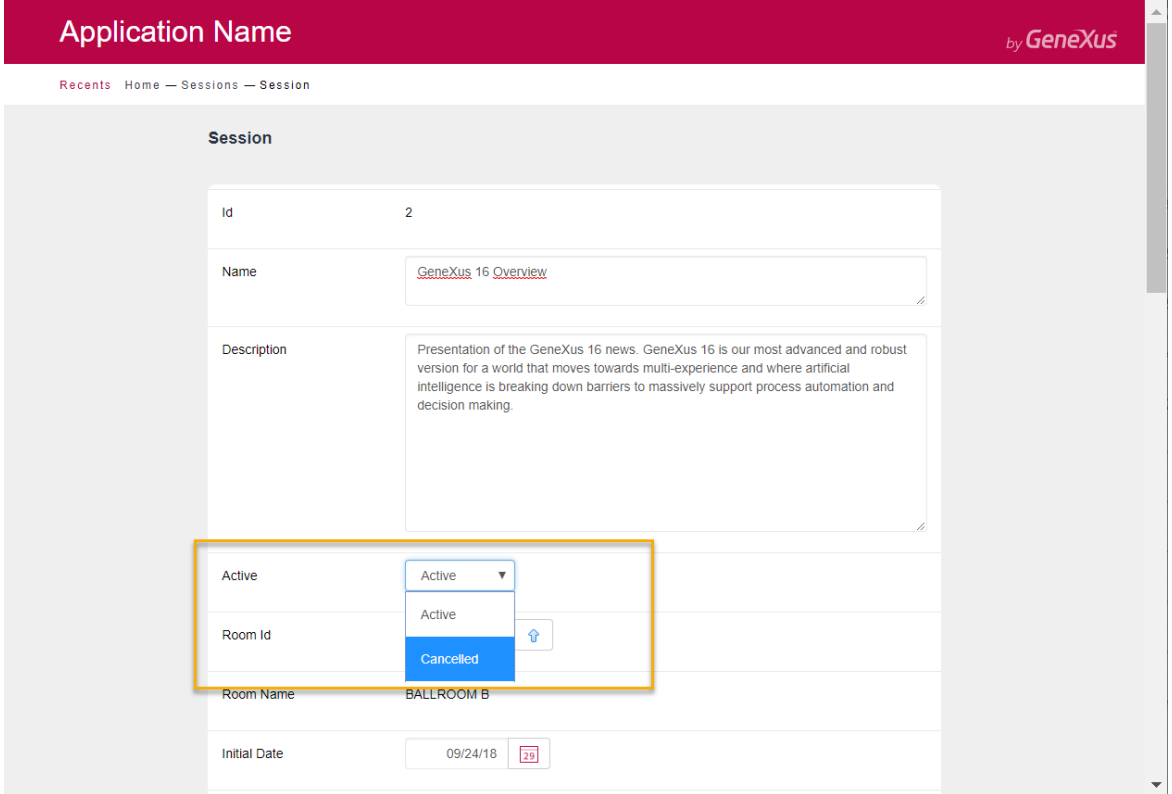

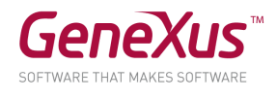

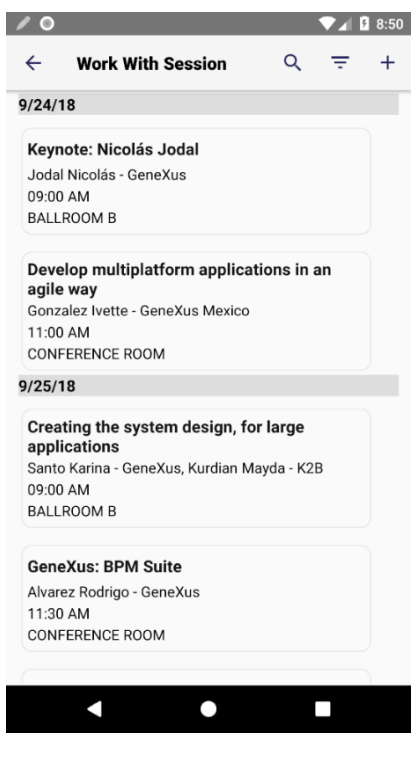

Lembre-se da propriedade Conditions associada aos grids, você também pode definir Conditions  $\frac{1}{\sqrt{\frac{2}{n}}}$ no nível do objeto, teste as duas alternativas.

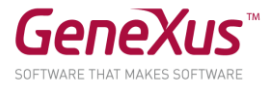

#### <span id="page-29-0"></span>*Transação Restaurant*

• Observar a Transação **Restaurant**. Não queremos que a lista de Restaurants seja mostrada da maneira padrão, mas que os restaurantes sejam visualizados **como pontos em um mapa**, já que contém um atributo geolocation. Ainda, ao fazer tap sobre um ponto, seja mostrada sua informação e, ao fazer tap sobre esta informação, sejam mostrados seus detalhes.

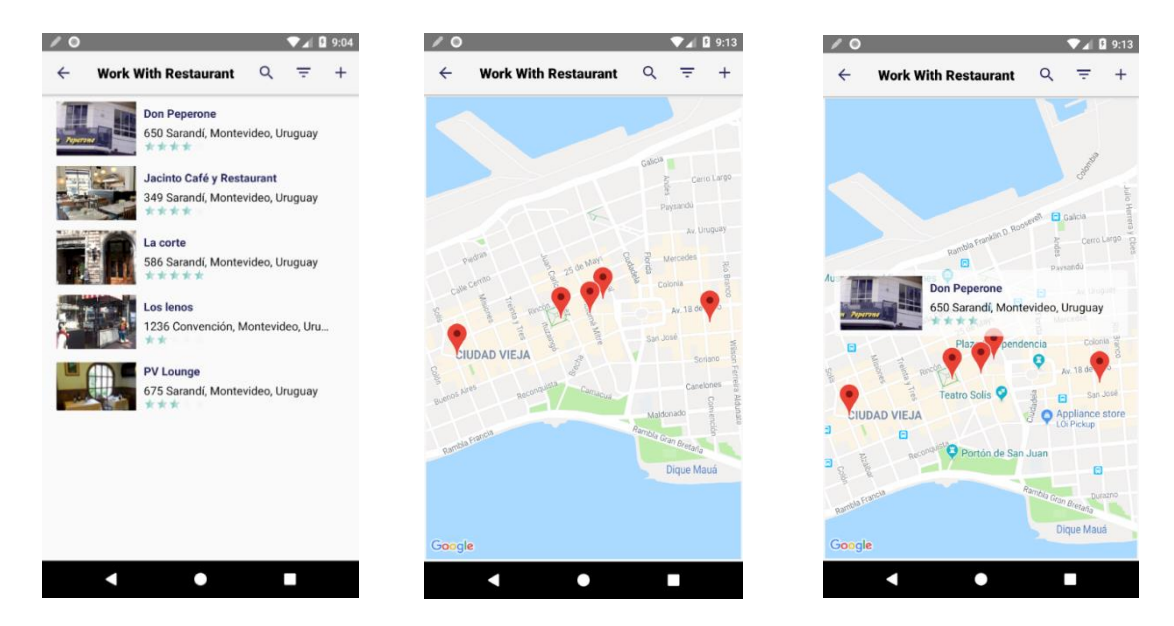

Visualização Atual Visualização como Mapa

**Nota**: Para que o app de mapas funcione, é preciso ter instalado no emulador Google maps, ou em seu dispositivo. E, em todo caso, deverá configurar a API Key do Android Maps, no nível do objeto main (em nosso caso o menu EventDay). Peça essa chave ao instrutor para poder testar:

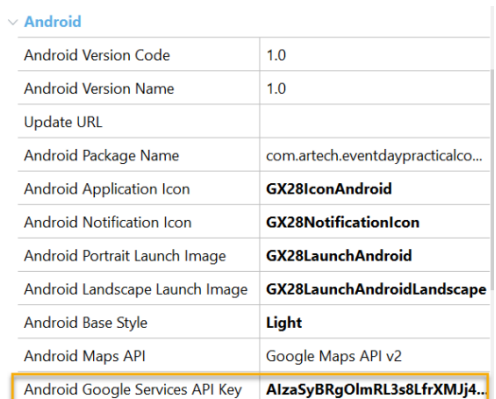

- Observe também que o rating do restaurante está sendo mostrado com estrelas. Como conseguir isso?
- Se for editar a informação de um restaurante, o usuário poderá inserir também o rating com estrelas. Implemente isso (com Live Editing).

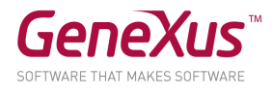

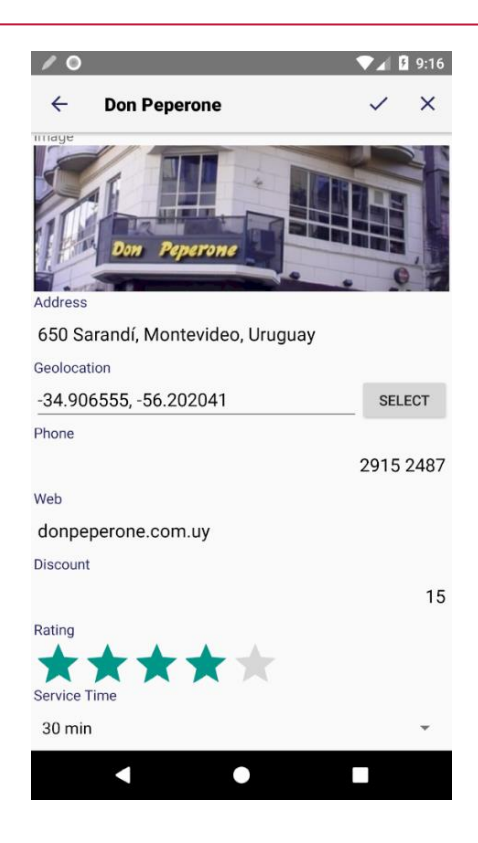

• Queremos que o grid de Speakers associados a uma conferência permita ver os oradores um a um e permitindo um scroll horizontal. Como o implementa?

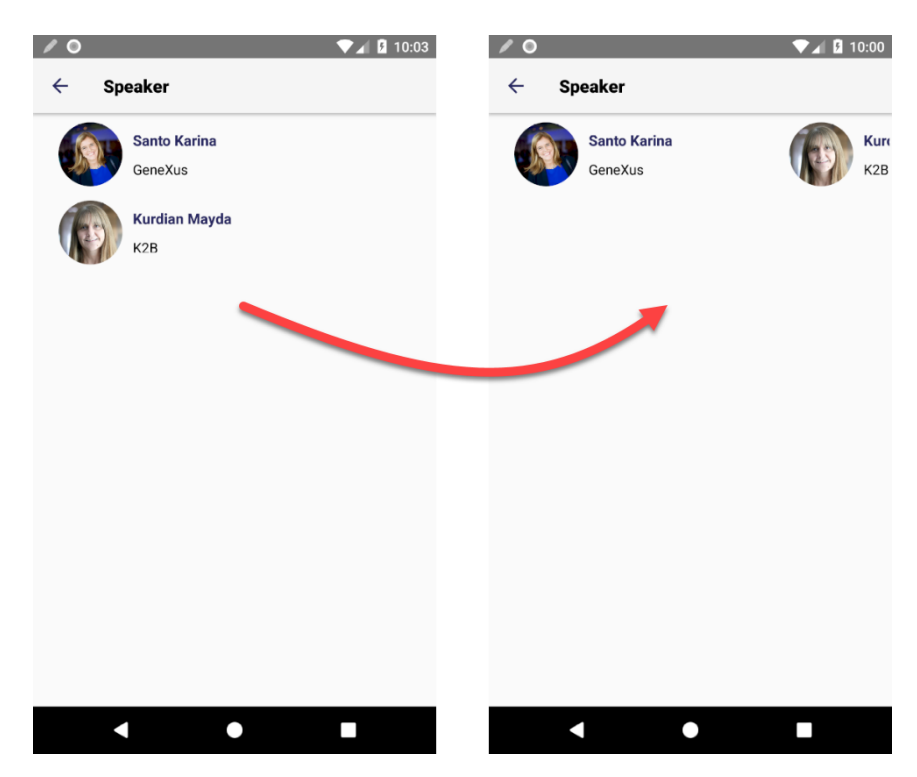

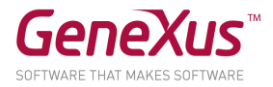

## <span id="page-31-0"></span>*Personalizando o Detail*

• Se, em vez de mostrar a informação de **Detail** como **Tabs** (imagem da esquerda), deseja-se mostrar a primeira seção **Inline** e como **Link** a segunda dentro da mesma tab page, e depois em outra tab page a informação das tracks, como se consegue isto? (utilize Live Editing)

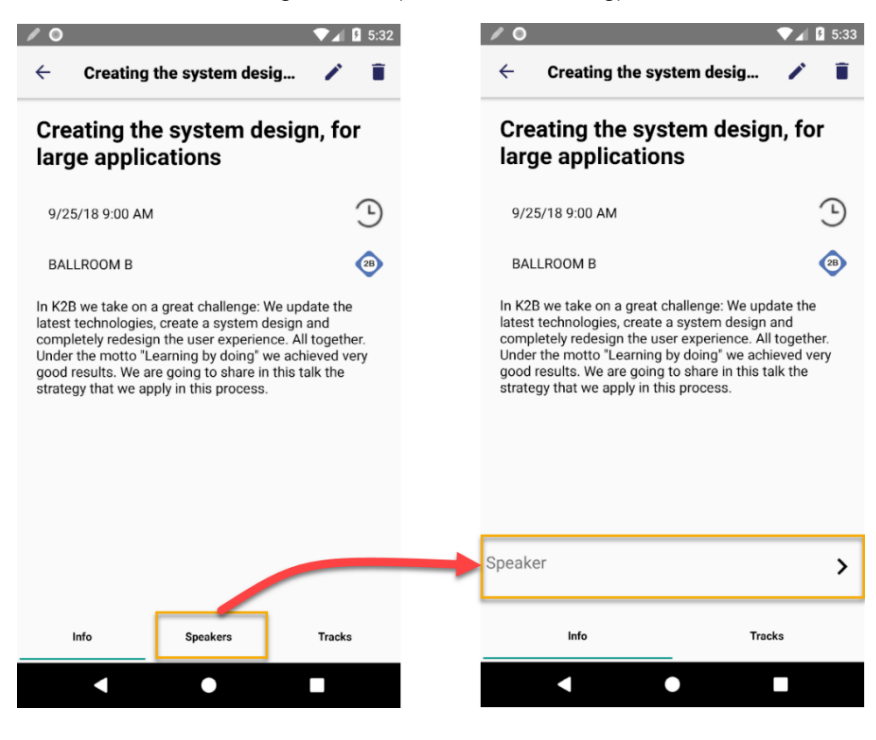

Lembre-se que ao excluir o controle <All Sections Content> do Detail, na Toolbox reaparecerá, junto com um para cada <Section> individual. Se coloca as duas sections individuais, lembre-se de observar a propriedade Rows Styles da tabela onde forem inseridas, e assegurar-se de colocar o valor "pd" (Platform Default) para a segunda

Nota: pode alterar o sublinhado que indica que uma tab está ativa, indo à class Tab do tab control e modificando sua propriedade "Tab Strip Indicator Color" (faça isso através do Live Inspector para testar, até encontrar a cor desejada):

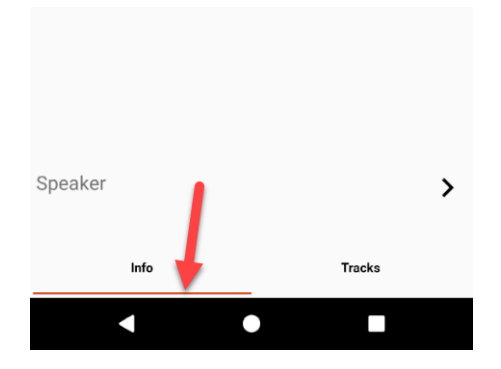

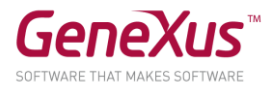

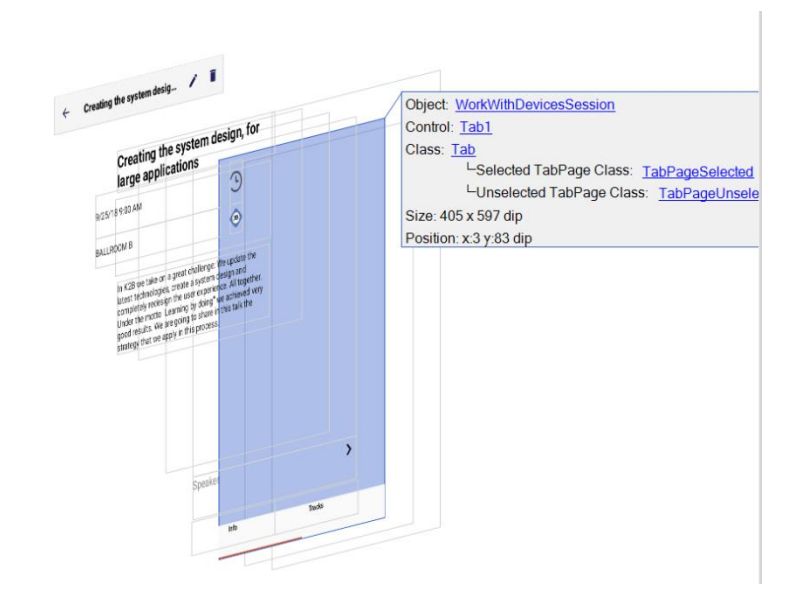

Assegure-se de salvar as alterações para que tenham efeito na próxima vez que compilar a aplicação (dado que, com Live Editing testa os efeitos das alterações, mas enquanto não salvar, não são incorporados).

## <span id="page-32-0"></span>*Personalizando as Telas de View e Edit*

• Personalizar a tela de **View** do **Detail** do Speaker para que apareça, em execução, como mostrado nas figuras a seguir (utilizar Live Editing para ir vendo as alterações no emulador ou dispositivo à medida que for modificando o View):

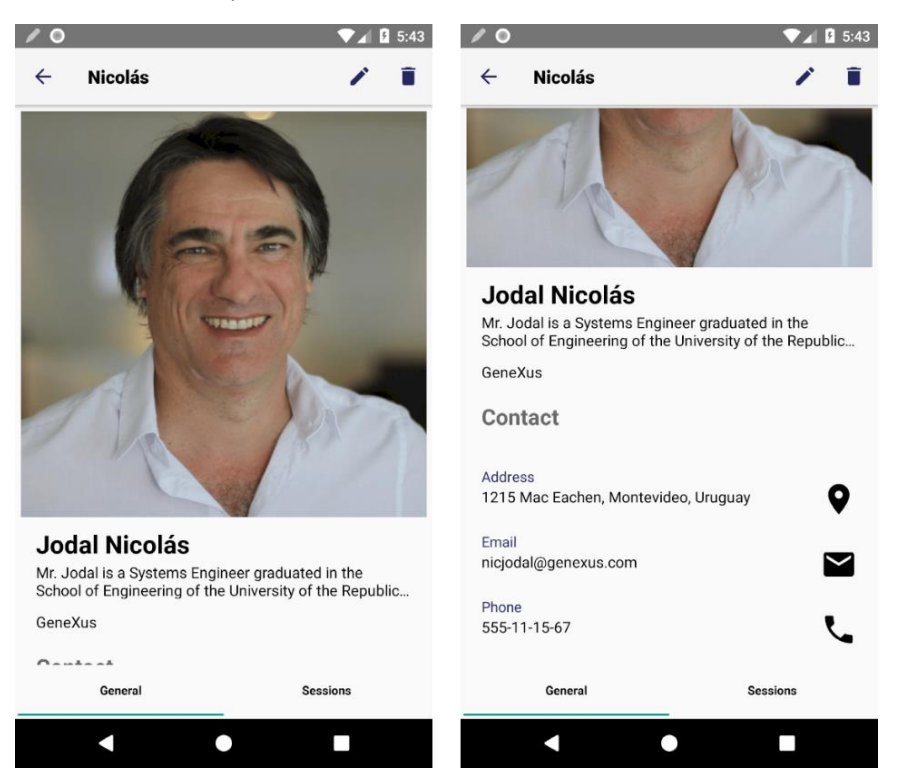

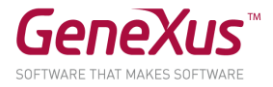

 $\begin{array}{c} \bigcirc^* \\ \bigcirc^* \end{array}$  Para isso: Deverá utilizar a classe ViewImage para a imagem e a propriedade Auto Grow = True Atribuir as seguintes classes aos atributos: SpeakerFullName : class AttributeSpeakerNameT SpeakerCVMini : class AttributeSpeakerBioT CompanyName : class AttributeSpeakerCompanyT Text Block Contact : class TextBlockTitleWidgetM SpeakerAddress, SpeakerEmail, SpeakerPhone: Label Position Top, class AttributeSpeakerBioT

• Personalizar também a tela de Edit, para que pareça mais ou menos como segue:

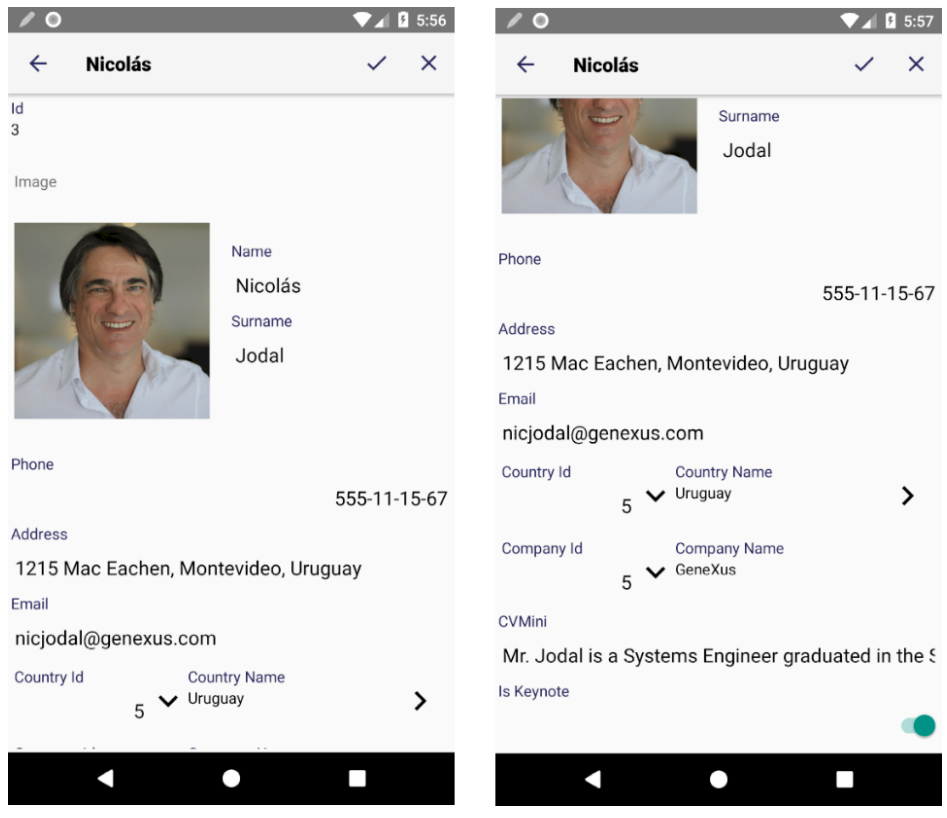

O objetivo é familiarizar-se com os diferentes **layouts** de um mesmo objeto. Vá testando com Live Editing. Quando o resultado for o desejado, salve e depois compile o main.

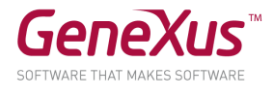

## <span id="page-34-0"></span>*Modificando o Estilo de Navegação (Navigation Style)*

- Modificar o estilo de **Navegação** da aplicação para que, ao ser executada em telefones Android, seja **Slide**
- Executar e testar as alterações realizadas

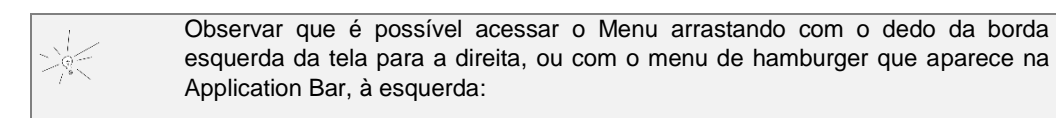

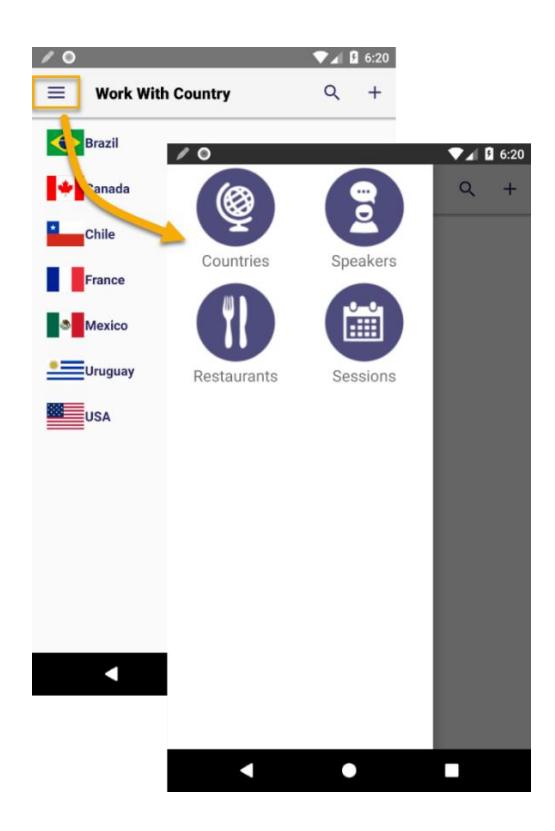

- Observar que é aberto diretamente o **List de Countries** Por que se abre este list e não outro?
- Se desejar que, nesse caso, seja mostrada uma **tela de boas-vindas**, no lugar do List como o implementa? Terá que criar um **Panel** para implementar essa tela. Agora, em execução, quando abrir a aplicação, será vista a tela como mostrado na figura da esquerda. E poderá acessar todas as opções deslizando o menu: (tela direita).

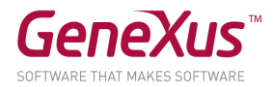

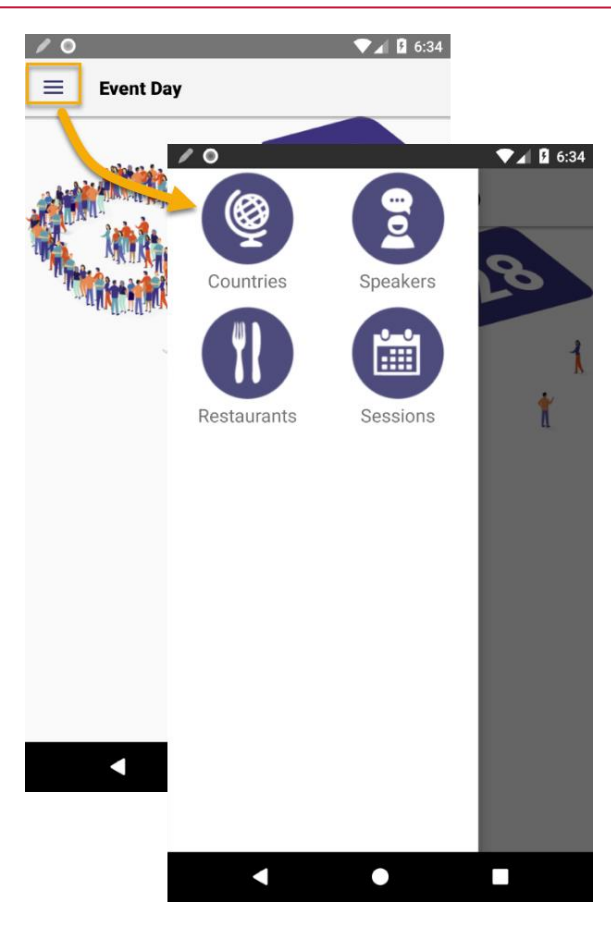

- Se tiver algum dispositivo diferente de um Android Phone, teste nele. Não deverá abrir a tela de boasvindas.
- Agora, volte ao estilo de navegação Default e observe se a tela de boas-vindas é executada ou não.

## <span id="page-35-0"></span>*Transitions*

Fazer com que o List de Sessions se abra a partir de baixo (Push up) quando for chamado a partir do menu e somente nesse caso. Se você ainda não estudou o tema Invocations no final do módulo de desenho e comportamento, então implemente-o de forma estática.

> De forma estática: deverá criar uma subclasse da classe Form, por exemplo, uma chamada FormPushUp e associá-la à MainTable do List de Sessions.

De forma dinâmica: recordar as CallOptions para configurar uma chamada. Lembrar a existência do domínio enumerado "Effect" e também que, para colocar mais de um comando dentro de um evento do cliente, deverá utilizar o comando Composite.

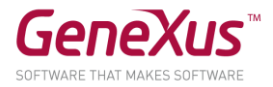

## <span id="page-36-0"></span>*Ordenação e filtros*

• Abra o List de Speakers e observe a ordem em que a informação está sendo mostrada. Vá ao GeneXus e modifique-o para CompanyName. Teste em execução.

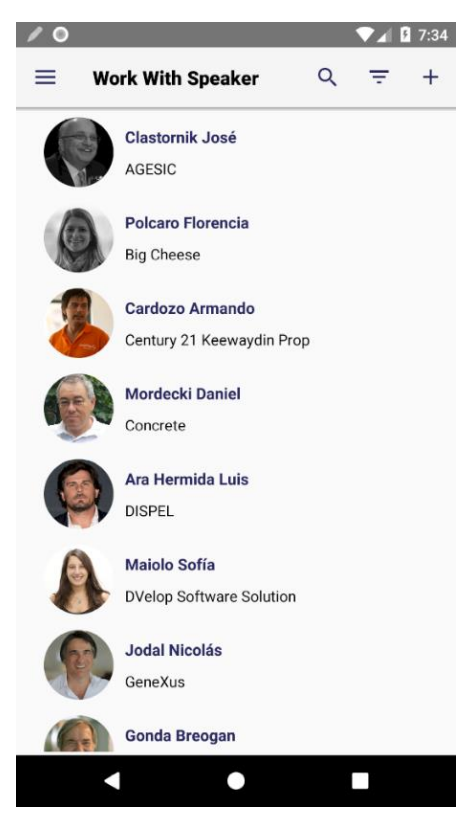

• E se agora também quiser dar ao usuário a possibilidade de ordenar por seu sobrenome (SpeakerSurname)? Implemente.

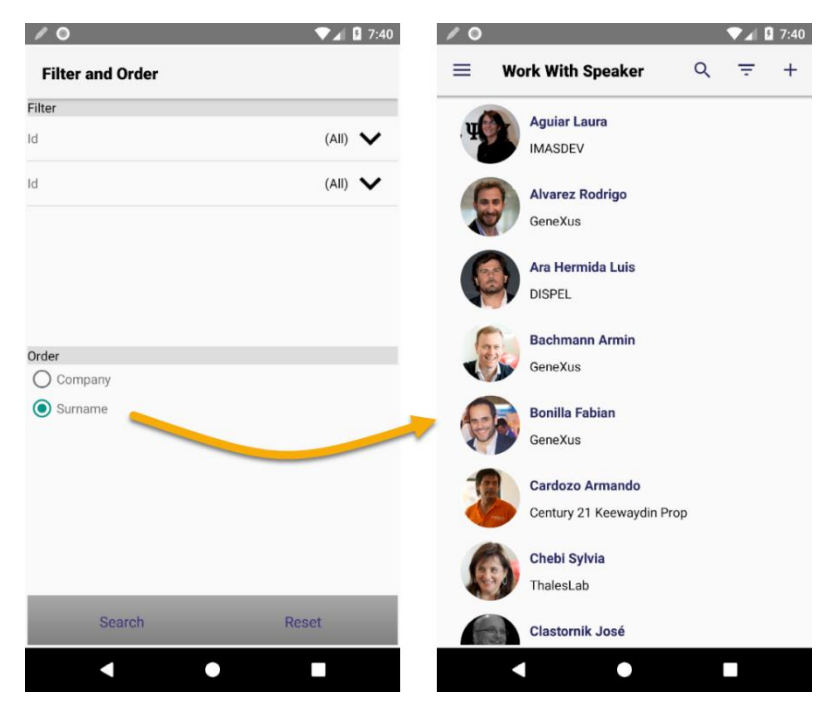

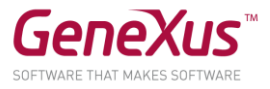

• E se quiser que a informação seja mostrada agrupada por País (CountryName) e para cada grupo ordenada por Sobrenome (SpeakerSurname), conforme mostrado abaixo?

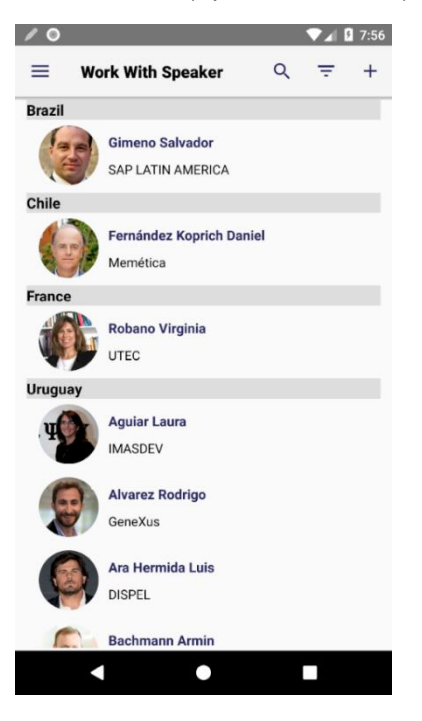

• Observar os atributos pelos quais se pode fazer Search. Excluir alguns (por exemplo o CVMini) e testar.

#### <span id="page-37-0"></span>*Integração com outros apps do dispositivo*

• É necessário que, ao visualizar a informação detalhada de uma conferência, deseja-se oferecer tanto compartilhá-la "share", escrever um tweet, ou inseri-la no calendário do dispositivo. É necessário que as opções para compartilhar sejam mostradas em um menu do tipo Sheet como na figura abaixo.

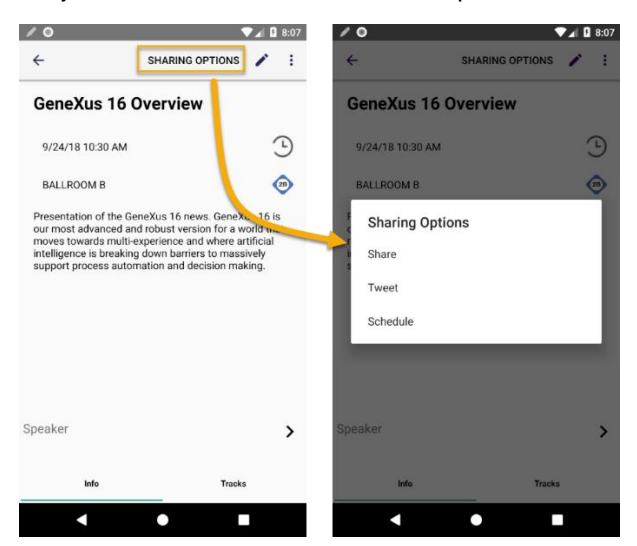

• Acrescente os três botões e programe-os.

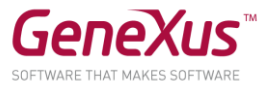

*Tip: Deverá adicionar um Action Bar o qual deve utilizar um Control Type do tipo Sheet que irá conter as três opções. Lembre-se que, para programar estas opções, deve utilizar as APIs correspondentes do Share, Twitter e Calendar.*

• Se agora deseja que, quando for inserido um novo Speaker no sistema (através do List), imediatamente seja oferecido inseri-lo na lista de contatos do dispositivo, como o implementa? Pode pedir confirmação ao usuário antes de tentar inserir o contato no app correspondente.

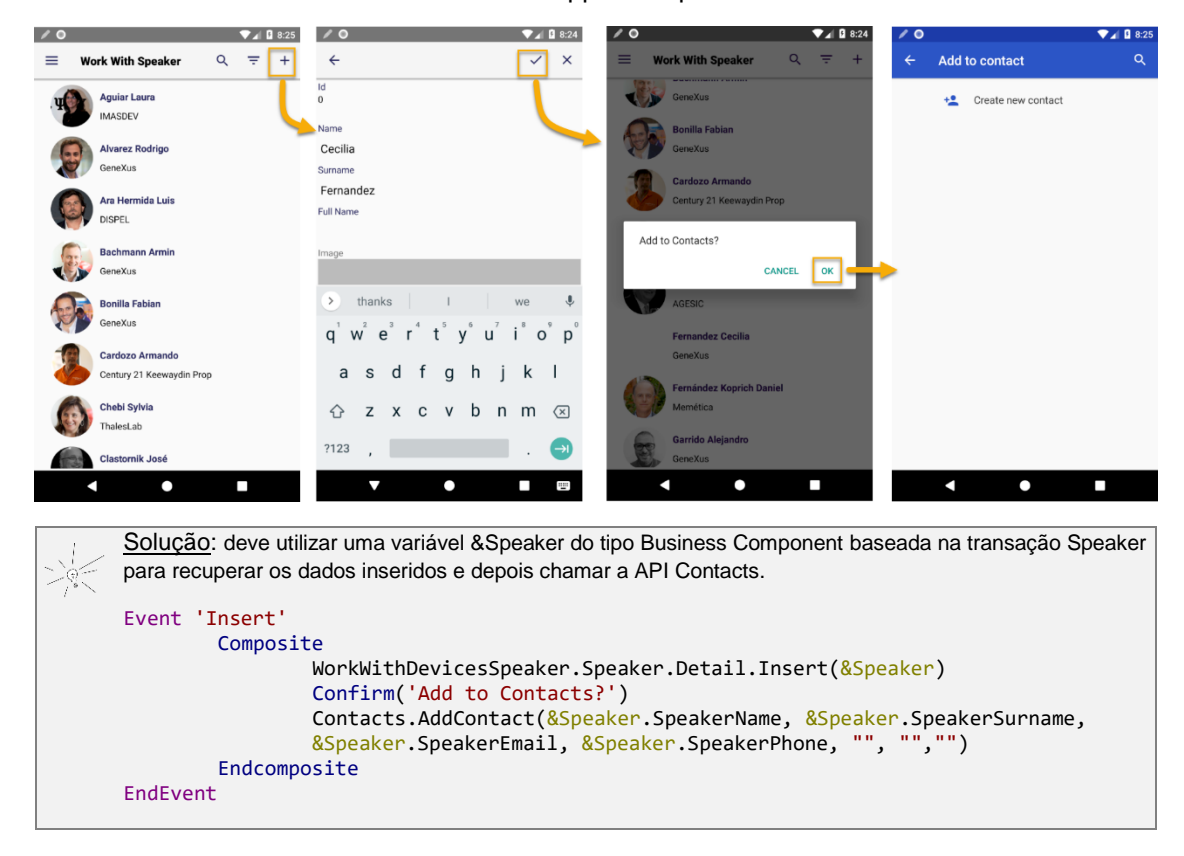

## <span id="page-38-0"></span>*Opções de chamada: Popup*

Agora desejamos que o List de Restaurants seja mostrado como um grid padrão, mas queremos dar ao usuário a possibilidade de filtrar os restaurantes de acordo com o tempo máximo de que dispõe para almoçar (observar que a transação Restaurant tem o atributo RestaurantQuickestServiceTime do domínio enumerado que foi importado com um xpz), e mostrar os restaurantes resultantes em um mapa, como implementar? Queremos que a tela que pede ao usuário esse tempo máximo, seja uma janela Popup.

Pode-se criar os Panels do zero, ou importar o arquivo 4-Restaurant\_Panels.xpz

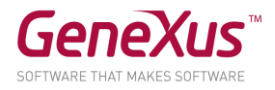

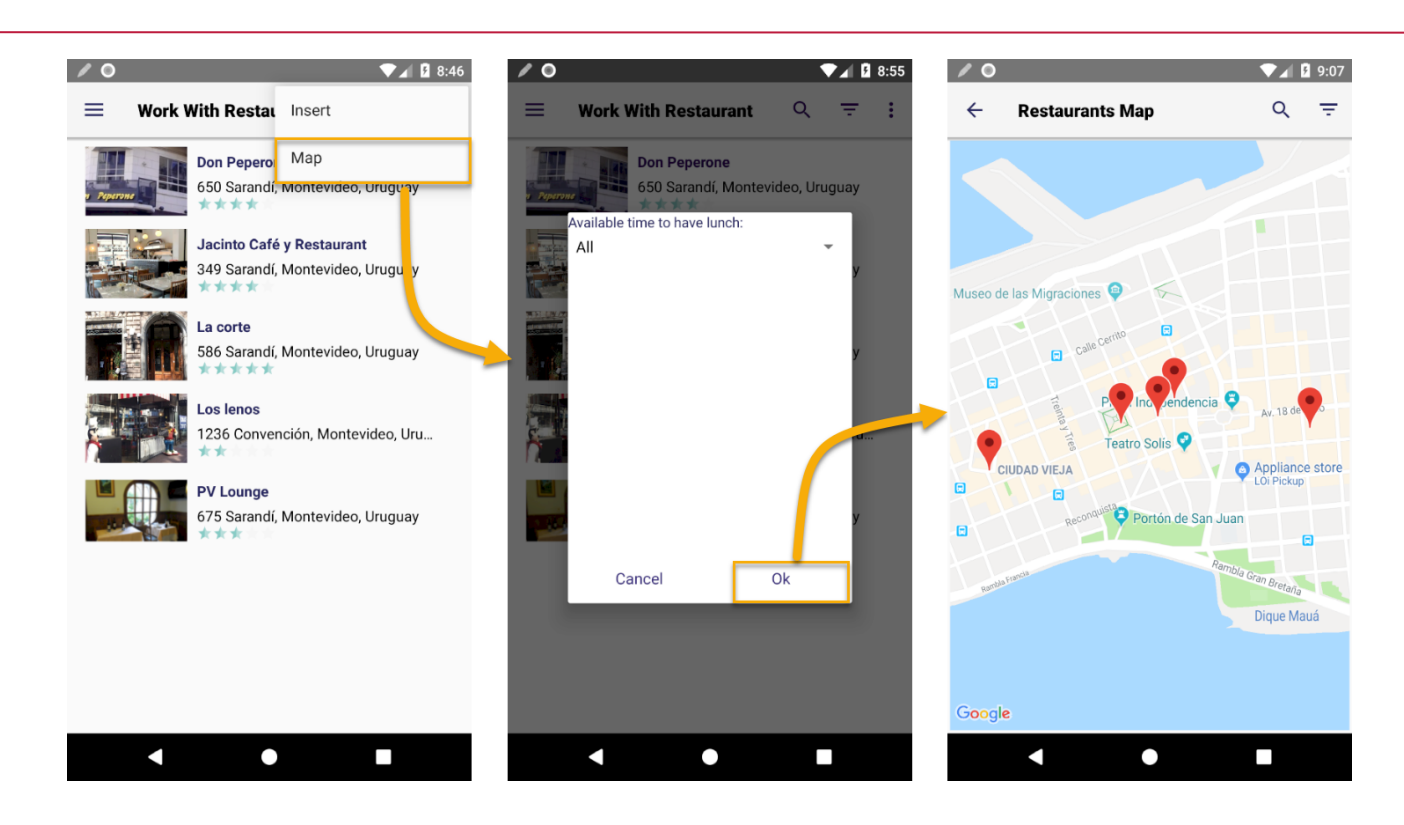

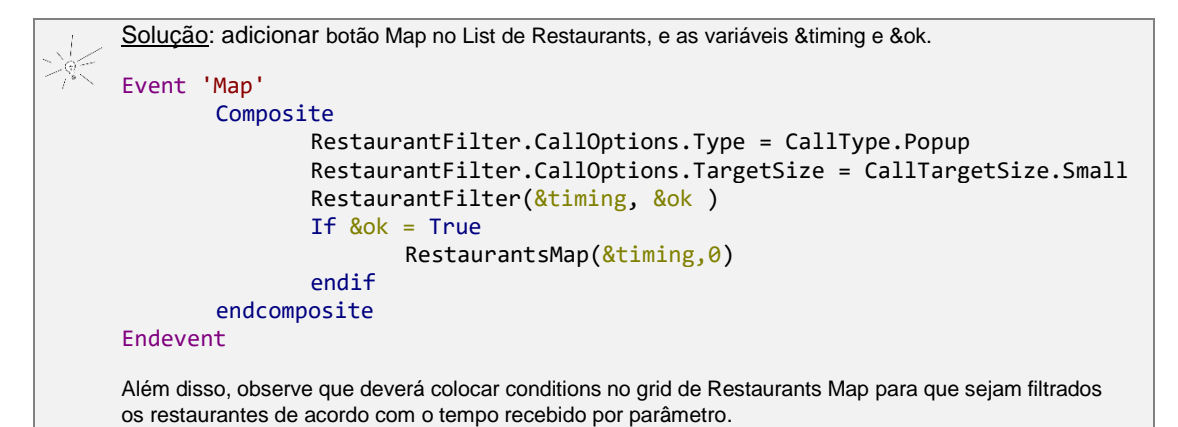

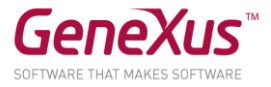

## <span id="page-40-0"></span>6. ATIVAÇÃO DO GAM

- Antes de continuar, **congele** a versão atual de desenvolvimento, para ter um backup do estado atual da KB.
- Isso é feito na opção **View/Versions**, **Freeze** sobre a versão.

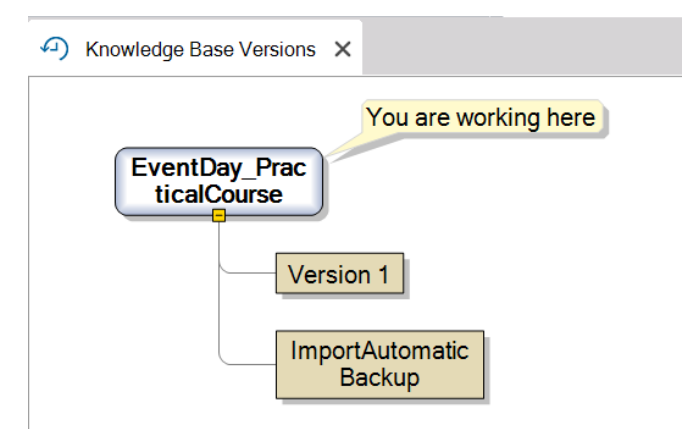

• Incorporar o **GeneXus Access Manager (GAM)** para obter um controle de acesso automático.

Para isso: Configurar a propriedade no nível da Versão **Enable Integrated Security** como True, e pressionar Install:

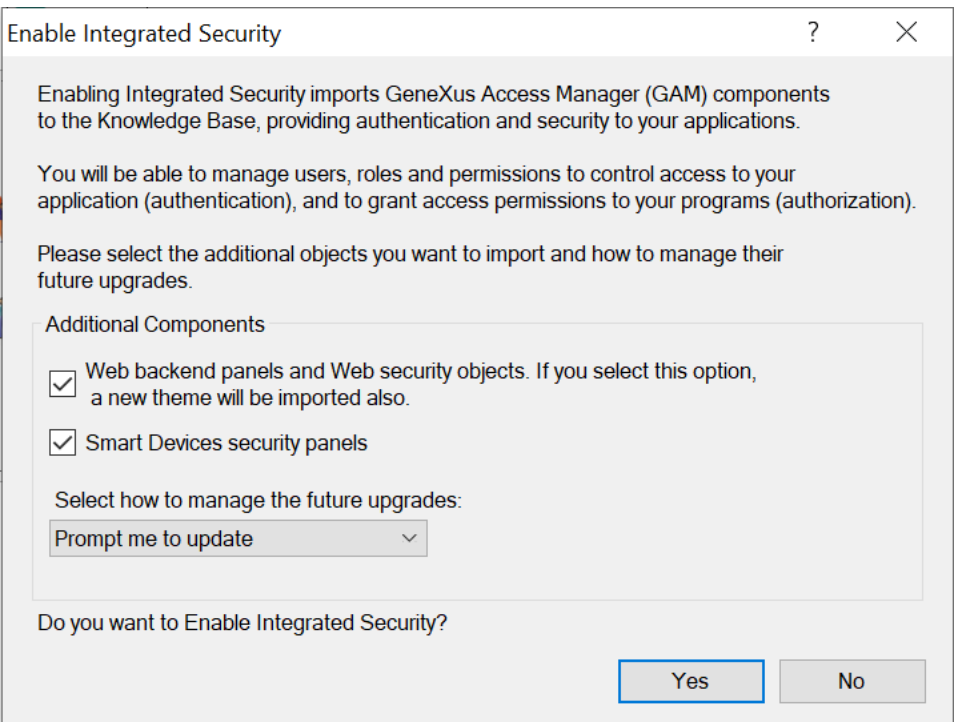

**Nota importante**: garantir, quando finalizar a importação de todos os objetos do GAM, que a propriedade "Enable Integrated Security" tenha ficado realmente em True. Se não, coloque-a novamente como True e pressione Install novamente.

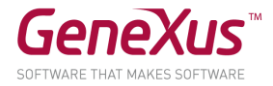

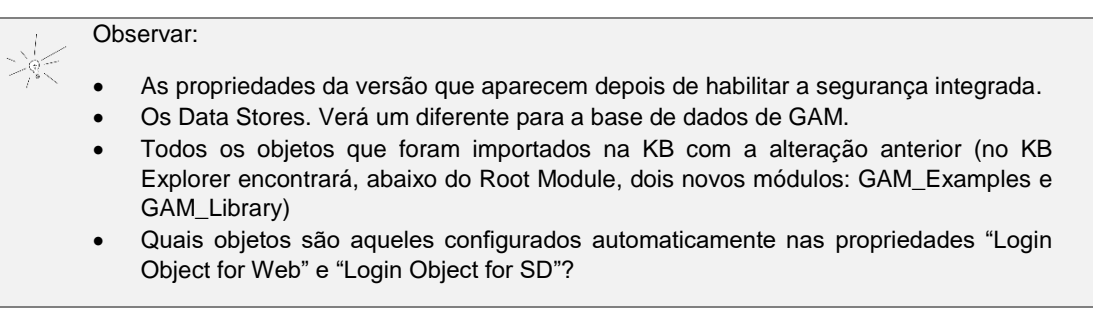

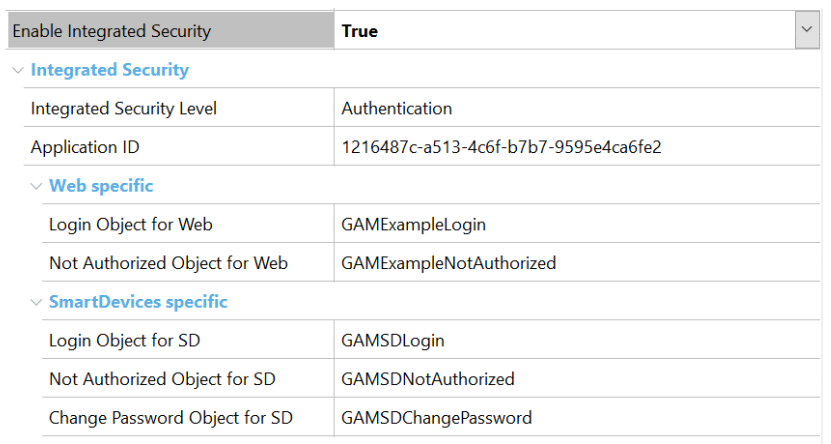

• Fazer **Rebuild All** (tomará seu tempo) e depois **F5**. Confirme que deseja criar a base de dados do GAM:

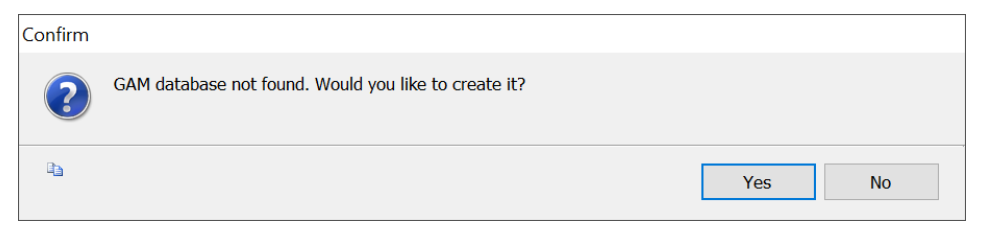

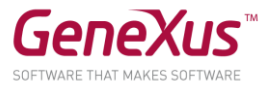

• Executar a aplicação no Smart Device ou emulador. Verá que, como tela inicial, agora aparece a de login. Entrar com os seguintes dados de login:

User: **admin**

Password: **admin123**

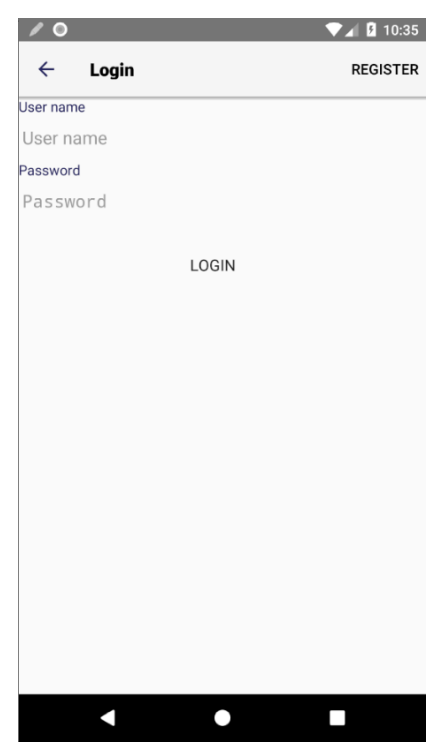

• Observar o botão de Logout que foi adicionado no Menu:

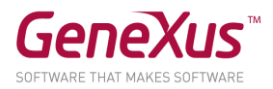

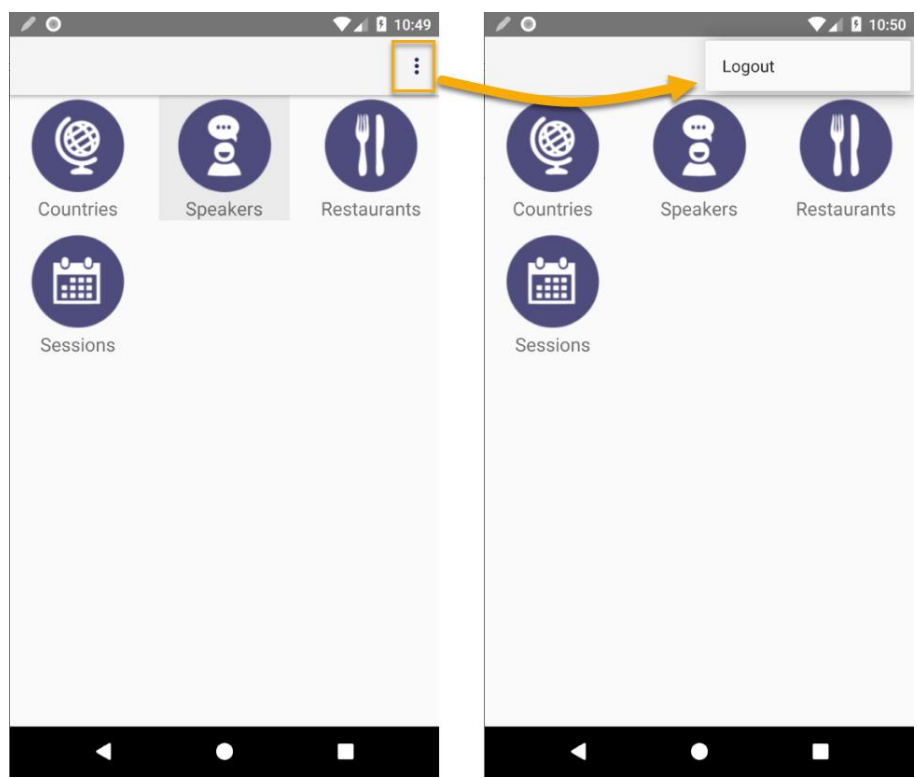

• Executar o Developer Menu (web) — Menu Build opção Set Developer Menu as Startup ou Menu View opção Show QR Codes—, e tentar acessar um objeto (por exemplo, o objeto Home). Não poderá sem passar antes pelo **Login**. Teste.

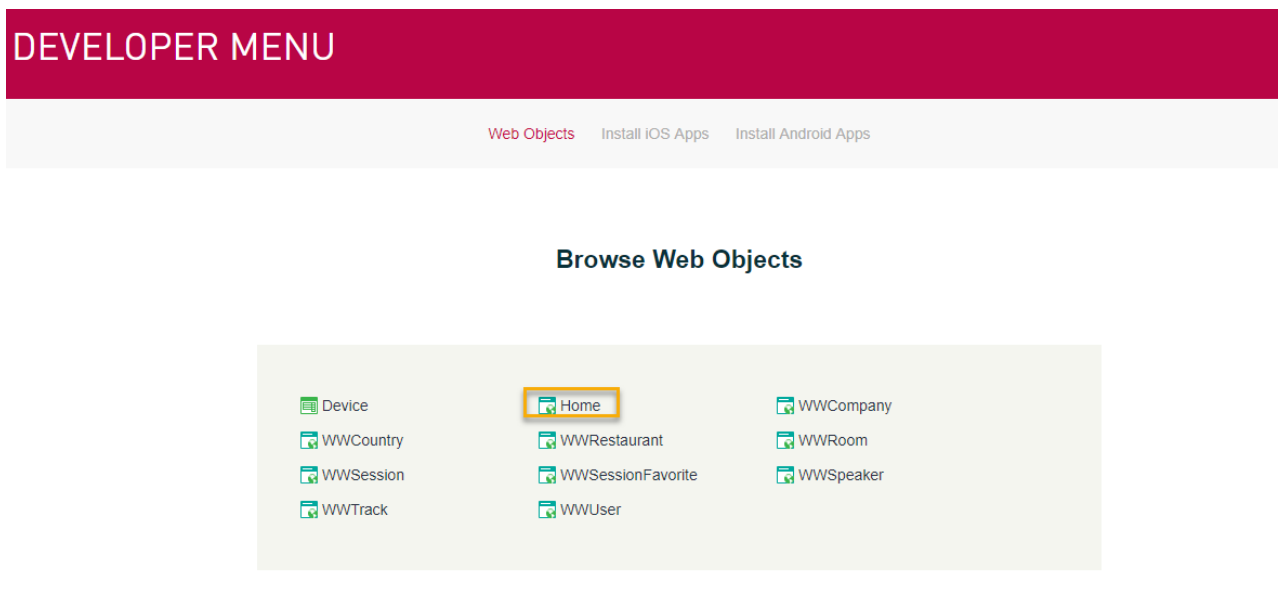

• Entrar com os seguintes dados:

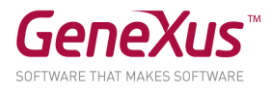

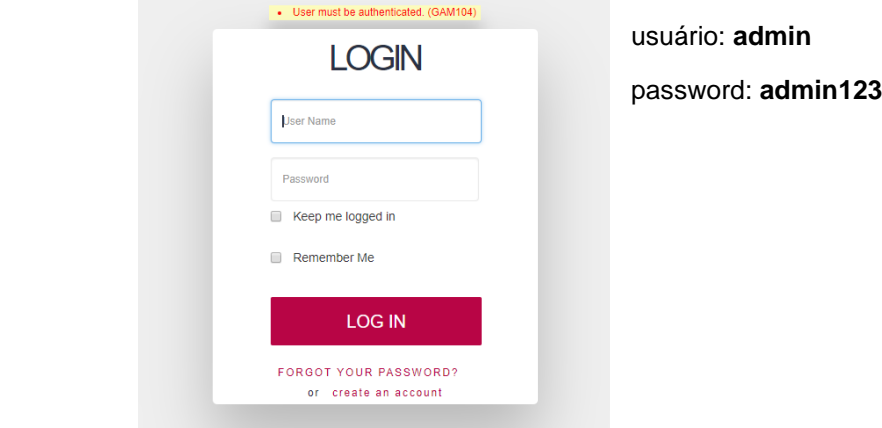

• Através do Developer Menu, executar o Web panel **GAMHome** e observar o Backend para administrar a **Segurança**

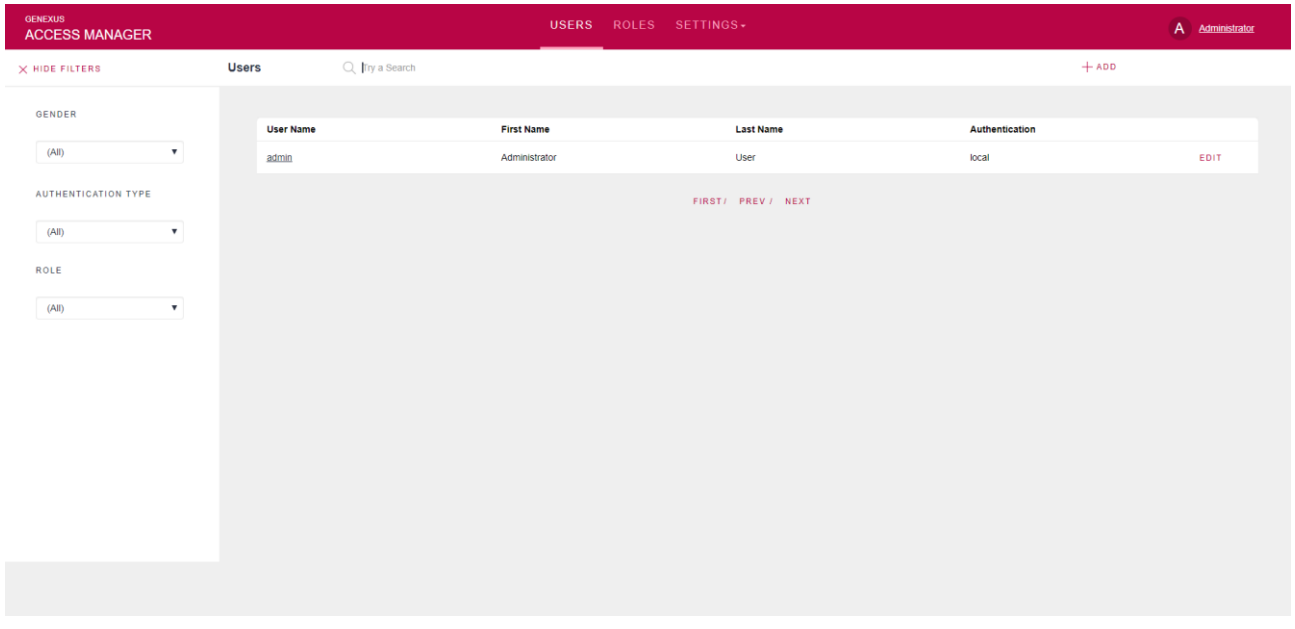

• Definir um novo usuário através da opção **Users** e depois usá-lo para acessar a aplicação no emulador (deverá fazer Logout para poder entrar com outro usuário).

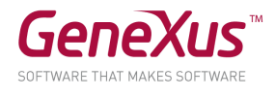

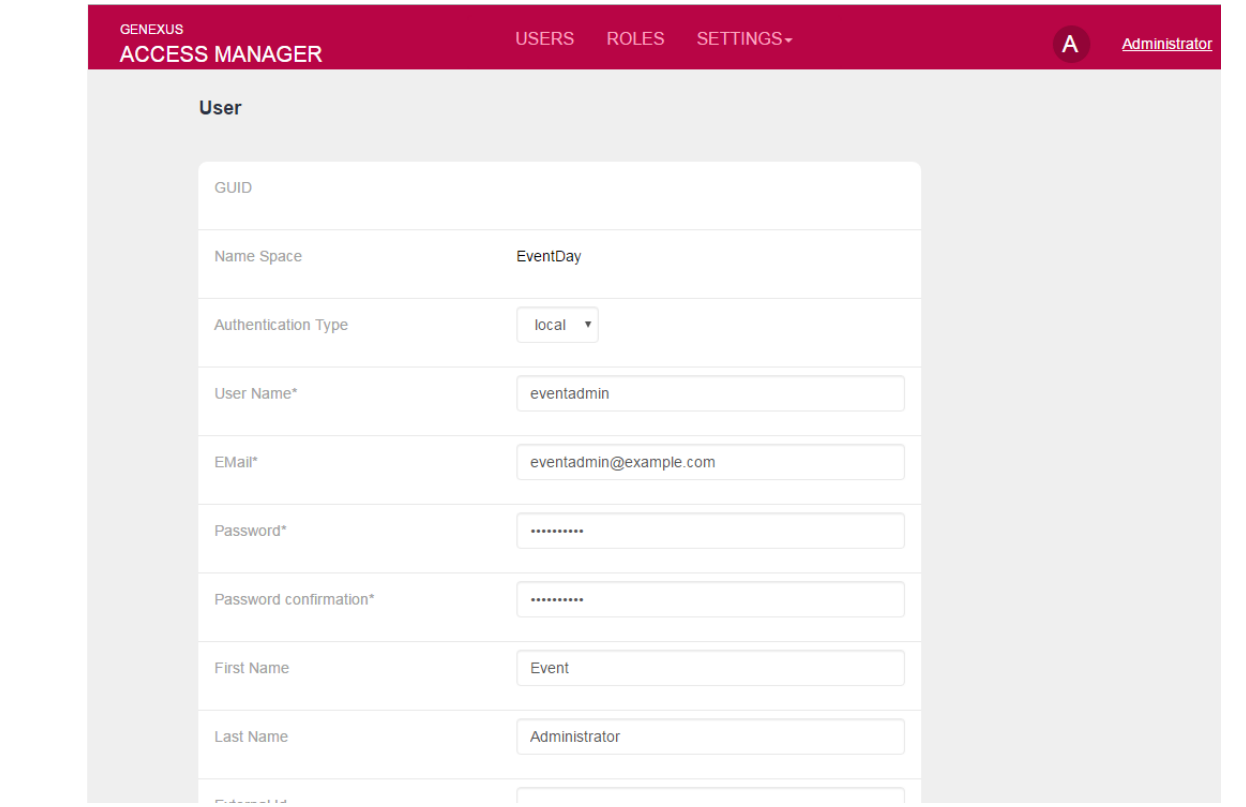

Definir para ele a rol de administrador.

## <span id="page-45-0"></span>*Configuração da Segurança no nível de Objeto*

Queremos que a partir do app móvel seja possível trabalhar com os Oradores do evento. Porém, somente se tratar-se de um usuário autorizado. Para o resto da app, não queremos segurança. Implemente.

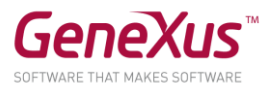

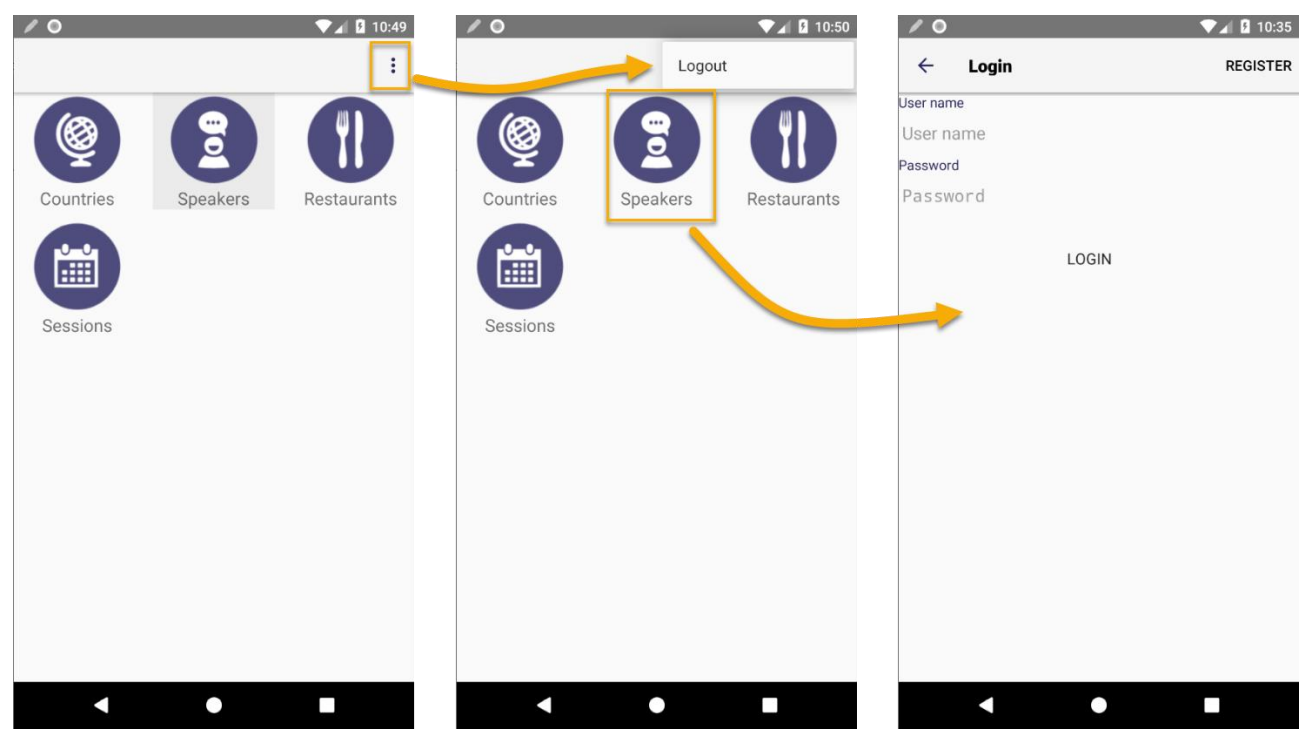

 $\overline{\mathbb{S}}$  Para isso:

• Configurar a propriedade **Integrated Security Level = None** no nível da Versão:

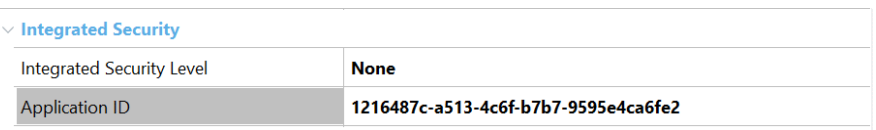

• No objeto WorkWithDevicesSpeaker configurar a propriedade **Integrated Security Level** com o valor **Authentication**.

> Esta configuração permite que não seja necessário logar-se para acessar as opções do Evento, EXCETO para acessar a opção Speakers, onde aparecerá a tela de **login**.

• Realizar um **Rebuild All**, voltar a colocar o objeto EventDay como StartUp Object e executar a aplicação para verificar as alterações realizadas.

**Nota**: Ao acessar o Menu, primeiro selecionar **Menu/Logout** para deslogar o usuário havia usado anteriormente. Se estiver usando o estilo de navegação Slide, mude para o Default e teste.

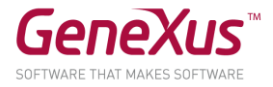

## <span id="page-47-0"></span>7. CONVERTENDO A APLICAÇÃO PARA OFFLINE

• Queremos que toda a aplicação, com exceção da parte que requer autenticação (em nosso caso, o acesso aos Oradores do evento) possa ser executada offline. Implemente.

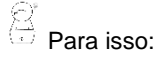

Configurar no **Menu** a propriedade **Connectivity Support = Offline**

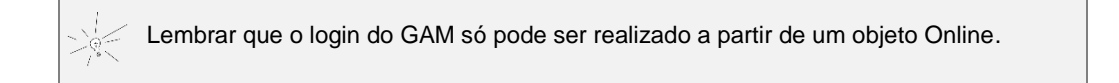

- Fazer um **Rebuild All** e verificar que foi criado o objeto **Offline Database** indicando no **Smart Devices Impact Analysis** quais serão as tabelas que serão criadas no dispositivo. Quais tabelas não fazem parte da base de dados Offline? Por quê?
- Configurar o mecanismo de **Sincronização** de dados (Propriedades para Send e Receive) que desejar. Ou seja, quando deseja enviar os dados (em nosso caso, os que podem ter sido inseridos/atualizados/eliminados no dispositivo através dos Work With que têm os modos de Edit disponíveis) e quando e como receber dados do servidor quando estiver conectado.
- Executar a aplicação (lembre-se que deverá obrigatoriamente executá-la compilada. Não poderá utilizar o KBN se usa iOS) e observar que é realizada a carga de dados na **base de dados local** do dispositivo.

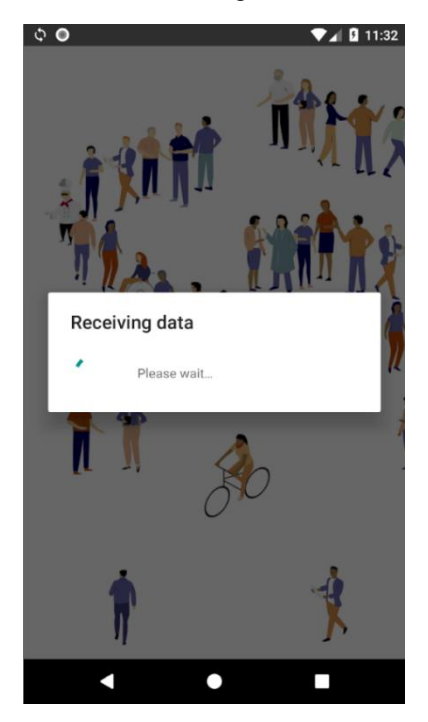

• **Desconectar** o dispositivo e verificar que a aplicação funciona corretamente. Insira algum registro novo, por exemplo, um novo país.

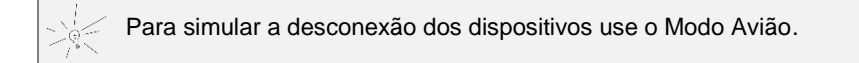

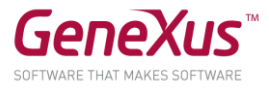

• Tentar entrar na opção **Speakers**, verificar que o **login** só funciona se o dispositivo está **conectado**.

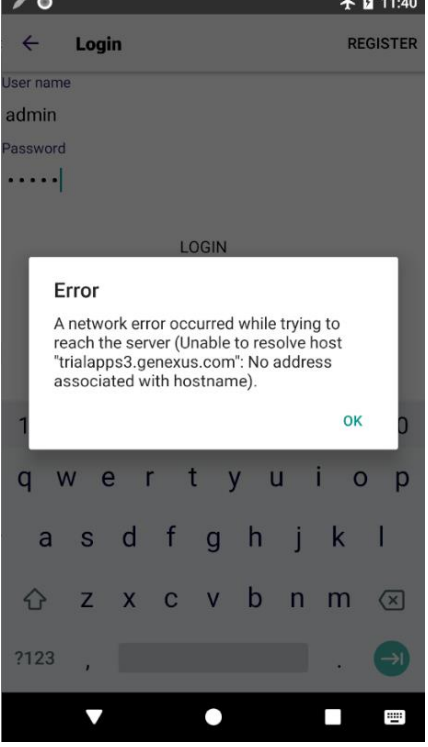

- Insira algum país novo através do Developer Menu web. Observe que o país que havia sido inserido antes a partir do dispositivo não está no DB centralizado e que, por sua vez, o país que acaba de inserir no DB centralizado através da app web, não é mostrado no List de países do dispositivo.
- Conecte o dispositivo na internet e observe que os dados são sincronizados, de acordo com os critérios que você definiu para send e receive (deixou, para receive, o critério "On launch application" e after 600 seconds? O que deverá acontecer então para receber no dispositivo as alterações feitas através do Developer Menu?)
- Teste alterar a propriedade "Data Receive Criteria a After Elapsed Time", insira um país através do Developer Menu, atualize o List de países em seu dispositivo imediatamente, espere a quantidade de segundos que foi indicada na propriedade "Minimum Time Between Receives" e volte a atualizar.